# **การตรวจสอบและปองกันการคัดลอกวิทยานิพนธดวยโปรแกรม**

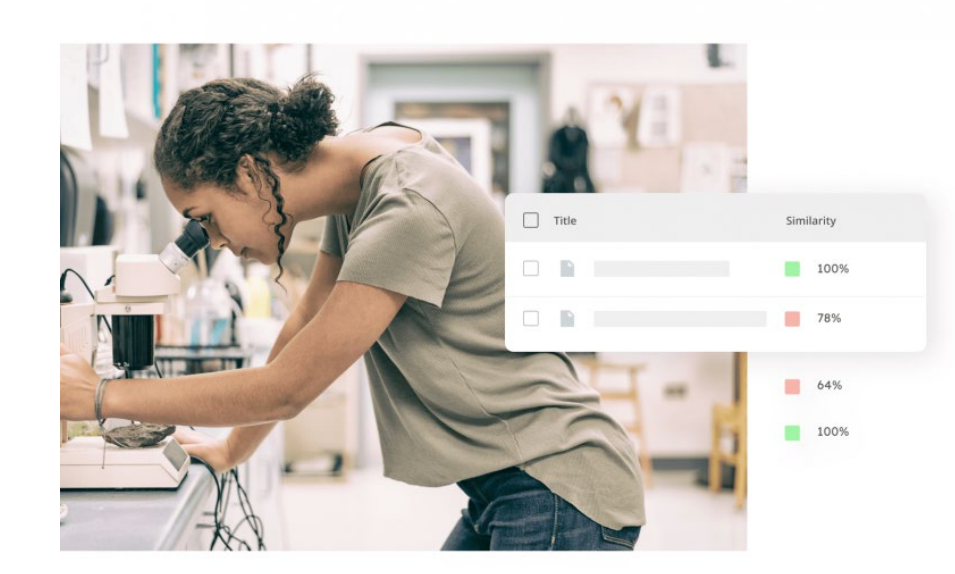

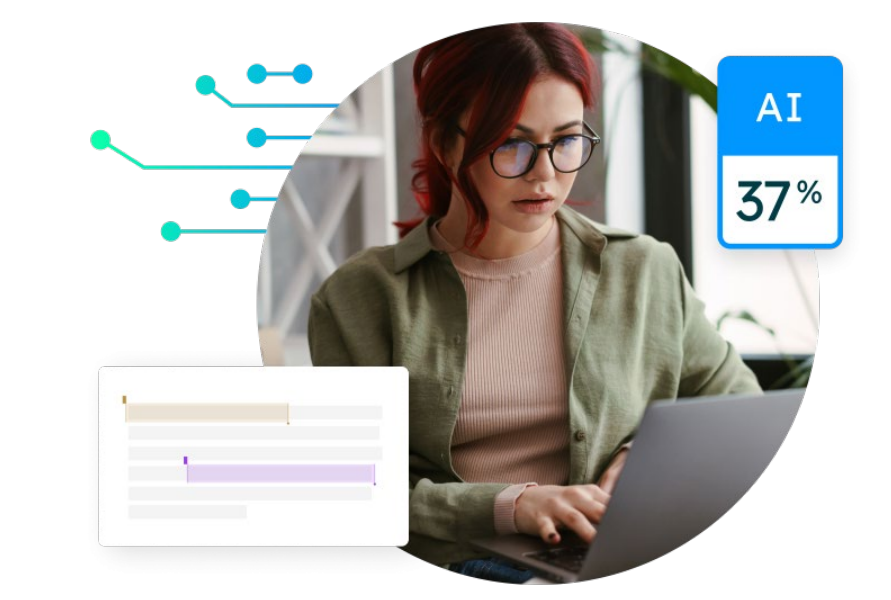

หนวยสารสนเทศงานวิจัย งานสารสนเทศและหองสมุดสตางค มงคลสุข คณะวิทยาศาสตร มหาวิทยาลัยมหิดล

# การตรวจสอบการคัดลอกผลงานด้วยโปรแกรม <mark>7 turnitin</mark>

**Turnitin** เปน Anti-Plagiarism Software เปนโปรแกรมที่ใชตรวจสอบการคัดลอกผลงานทางวิชาการ (Plagiarism Checker) ตรวจสอบการโจรกรรมวรรณกรรม หรือผลงานวิจัย โดยการเปรียบเทียบความเหมือนกันของคํา ข้อความ ประโยคของผลงานที่ต้องการตรวจสอบกับผลงานอื่นที่เคยทำไว้แล้ว เช่น วิทยานิพนธ์ บทความทางวิชาการ โดย ้สามารถตรวจสอบข้อความซ้ำ และทำการเปรียบเทียบกับเอกสารจากแหล่งข้อมูลที่รองรับในระบบทั้งจากอินเทอร์เน็ต วารสารและฐานข้อมูลอิเล็กทรอนิกส์ คลังข้อมูลของสถาบันต่างๆ โดยสามารถตรวจได้มากกว่า 50 ภาษาทั่วโลก

https://help.turnitin.com/feedback-studio/turnitin-website/instructor/the-similarity-report/using-translated-matching.htm

### มหาวิทยาลัยมหิดล <mark>งานสารสนเทศและ</mark> ห้องสมดสดางค์ มงดลสข ดณะวิทยาศาสตร์ **แบบไหนเรียกว่า** ลิทลอกผลงาน

่ การลักลอกผลงานแบ่งได้หลายประเภท หากแบ่งตามวิธีการจะแบ่งได้ดังนี้

### ้ลักลอกคำต่อคำ วลีต่อวลี (Plagiarism Outright)

คือการทำซ้ำงานของผู้อื่นโดยไม่มีการเปลี่ยนแปลงถ้อยคำ ้หรือเนื้อหา หากจำเป็นต้องคัดลอกให้ใส่ในเครื่องหมาย "…" และอ้างอิงแหล่งที่มา การคัดลอกตามสมควรถือเป็นการ ้ ใช้งานที่เป็นธรรม (Fair Use) เช่น ไม่เกินร้อยละ 10 ู้ของผลงาน หากจำเป็นต้องคัดลอกจำนวนมาก ต้องได้รับ ้อนญาตจากเจ้าของผลงาน

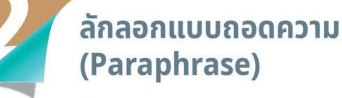

คือการสรุปเนื้อหา การแปล การปะติดปะต่อผลงานของผู้อื่น ให้ต่างจากต้นฉบับ ทำให้ผ้อื่นเข้าใจว่าเป็นงานของตน ดังนั้น การถอดความจะต้องแสดงที่มาของผลงานต้นฉบับ เช่น ทำหมายเหตุหรือเชิงอรรถที่แสดงให้เห็นว่าเนื้อหา ้ส่วนนั้นถอดความมาจากงานใด หากใช้มากเกินสมควร ต้องได้รับอนุญาตจากเจ้าของผลงาน

### ลักลอกความคิดผู้อื่น ้เสมือนเป็นของตนเอง

คือการนำความคิดของผู้อื่นมาแสดงให้ดูเสมือนว่าเป็น<br>แนวคิดของตน ทำให้เห็นว่าตนเป็นผู้คิดค้นเรื่องนั้น<br>วิธีการหลีกเลี่ยง คือเมื่อนำความคิดของผู้อื่นมาใช้ ้ต้องระบุที่มาของความคิด โดยทำหมายเหตุหรือเชิงอรรถ ้ แสดงให้่เห็นที่มาอย่างชัดเจ**น** 

### ลักลอกงานเก่าของตนเอง (Self Plagiarism)

คือการนำผลงานเก่าของตนที่เผยแพร่หรือถูกใช้งานไปแล้ว<br>มาแสดงลวงว่าเป็นงานที่สร้างสรรค์ขึ้นมาใหม่ การนำ ้งานเก่ามาพัฒนาเป็นงานใหม่สามารถทำได้ แต่ต้องมีการ สร้างสรรค์ใหม่เป็นส่วนใหญ่ หรือส่วนที่เพิ่มเติมต้องเป็น ้สาระสำคัญใหม่ที่โดดเด่น และต้องระบุแหล่งที่มาของ งานเดิม

้ ที่มา : มานิตย์ จมปา. (2556). เขียนผลงานทางวิชาการอย่างไรไม่ละเมิดลิขสิทธิ์และไม่ลักลอกผลงาน (Plagiarism). กรงเทพ : สำนักพิมพ์แห่งจฬาลงกรณ์มหาวิทยาลัย.

### https://stang.sc.mahidol.ac.th/lib-Infographic/info.php

Isc@mahidol.ac.th ( https://stang.sc.mahidol.ac.th StangMongkolsukLibrary StangLibrary StangLibrary

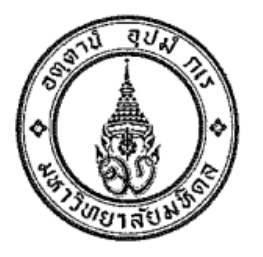

ประกาศ บัณฑิตวิทยาลัย มหาวิทยาลัยมหิดล เรื่อง การป้องกันการคัดลอกผลงานผู้อื่นในวิทยานิพนธ์/สารนิพนธ์

พ.ศ. ๒๕๕๖

...................................

บัณฑิตวิทยาลัย มหาวิทยาลัยมหิดล มีนโยบายให้วิทยานิพนธ์/สารนิพนธ์ ของนักศึกษาระดับ ิบัณฑิตศึกษา มหาวิทยาลัยมหิดล มีคุณภาพและเป็นที่เชื่อถือได้ โดยนักศึกษาผู้วิจัยต้องมีจริยธรรมในการวิจัย ไม่คัดลอกผลงานของผู้อื่นโดยไม่มีการอ้างอิง หรือไม่นำผลงานของผู้อื่นมาเป็นของตนเองด้วยวิธีการที่ไม่ ถูกต้อง ดังนั้น บัณฑิตวิทยาลัย จึงขอกำหนดวัตถุประสงค์และการดำเนินงานดังนี้

### ๑. วัตถุประสงค์

ึ ๑.๑ เพื่อให้นักศึกษา สามารถทำวิทยานิพนธ์/สารนิพนธ์ด้วยความคิดของตนเอง ไม่ละเมิด ทรัพย์สินทางปัญญา

๑.๒ เพื่อปลูกจิตสำนึกให้นักศึกษามีจริยธรรมในการวิจัย

### ๒. เป้าหมาย

วิทยานิพนธ์/สารนิพนธ์ของนักศึกษาระดับบัณฑิตศึกษา มหาวิทยาลัยมหิดลไม่มีการคัดลอก หรือ นำผลงานของผู้อื่นมาใช้อย่างไม่ถูกต้อง

https://graduate.mahidol.ac.th/thai/current-students/?g=4

๓.๔ ในขั้นตอนการขอสอบวิทยานิพนธ์/สารนิพนธ์ นักศึกษาต้องส่ง Turnitin Originality Report ให้แก่อาจารย์ที่ปรึกษาวิทยานิพนธ์/สารนิพนธ์หลัก พร้อมต้นฉบับวิทยานิพนธ์/สารนิพนธ์ก่อนกำหนด วันสอบอย่างน้อย ๑๕ วัน

๓.๕ อาจารย์ที่ปรึกษาวิทยานิพนธ์/สารนิพนธ์หลักต้องรายงานผลการพิจารณา Turnitin Originality Report ต่อคณะกรรมการการสอบวิทยานิพนธ์/สารนิพนธ์ ในวันสอบวิทยานิพนธ์/สารนิพนธ์ด้วย โดยผลการพิจารณา Turnitin Originality Report จะไม่มีผลกระทบต่อการตัดสินผลการสอบวิทยานิพนธ์/ สารนิพนธ์

๓.๖ อาจารย์ที่ปรึกษาวิทยานิพนธ์/สารนิพนธ์หลักรายงานผลการพิจารณา Turnitin Originality Report ในแบบฟอร์มบท.50 Turnitin Originality Report และให้นักศึกษานำแบบฟอร์มบท.50 Turnitin Originality Report นี้ส่งบัณฑิตวิทยาลัยพร้อมการส่งรูปเล่มวิทยานิพนธ์/สารนิพนธ์ ฉบับสมบูรณ์

Turnitin Originality Report ที่นักศึกษาและอาจารย์ที่ปรึกษาวิทยานิพนธ์/สารนิพนธ์หลัก ์ ต้องพิจารณาและรายงานผลตามแบบพ่อร์มบฑ.50 นี้ ต้องเป็น Turnitin Originality Report ฉบับที่ ตรวจสอบจากรูปเล่มวิทยานิพนธ์/สารนิพนธ์ ฉบับสมบูรณ์ที่พร้อมส่งบัณฑิตวิทยาลัย

ทั้งนี้กำหนดให้นักศึกษาส่งแบบฟอร์มบฑ.50 Turnitin Originality Report พร้อมการส่งรูปเล่ม วิทยานิพนธ์/สารนิพนธ์ สำหรับนักศึกษาที่สอบวิทยานิพนธ์/สารนิพนธ์ ตั้งแต่วันที่ ๓ มิถุนายน ๒๕๕๖ เป็นต้นไป

ประกาศ ณ วันที่ **ซึ**๊ ผ<sup>ิก</sup>. *ไป ไป ไปส์สัง* 

Dist ward

(ศาสตราจารย์นายแพทย์บรรจง มไหสวริยะ) คณบดีบัณฑิตวิทยาลัย

แบบฟอร์ม บฑ.50 Turnitin Originality Report (ส่งพร้อมการส่งรูปเล่มวิทยานิพนธ์ / สารนิพนธ์)

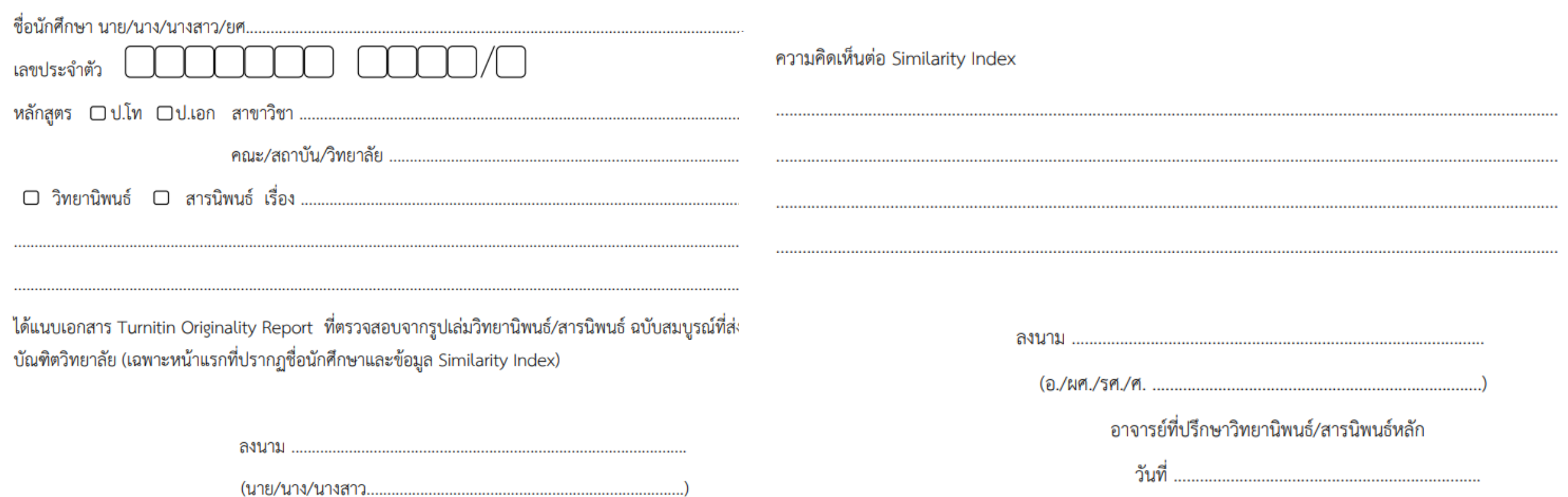

### **https://graduate.mahidol.ac.th/thai/current-students/**

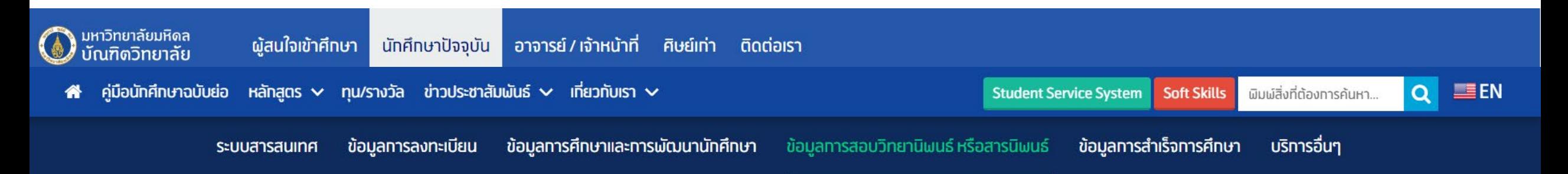

### ข้อมูลทารสอบวิทยานิพนธ์หรือสารนิพนธ์

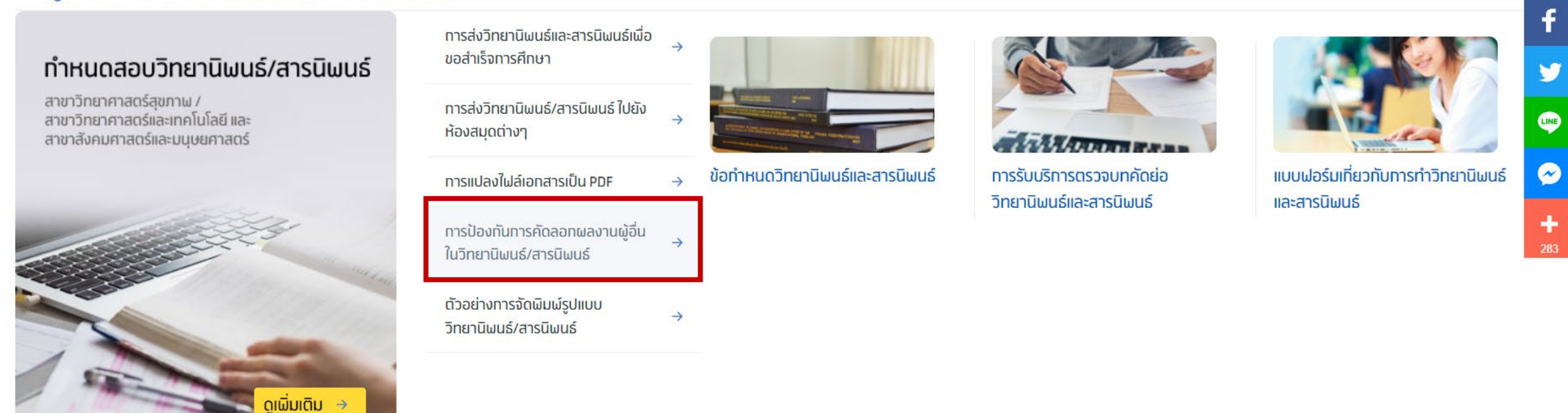

## **ลักษณะการทํางานของโปรแกรม Turnitin**

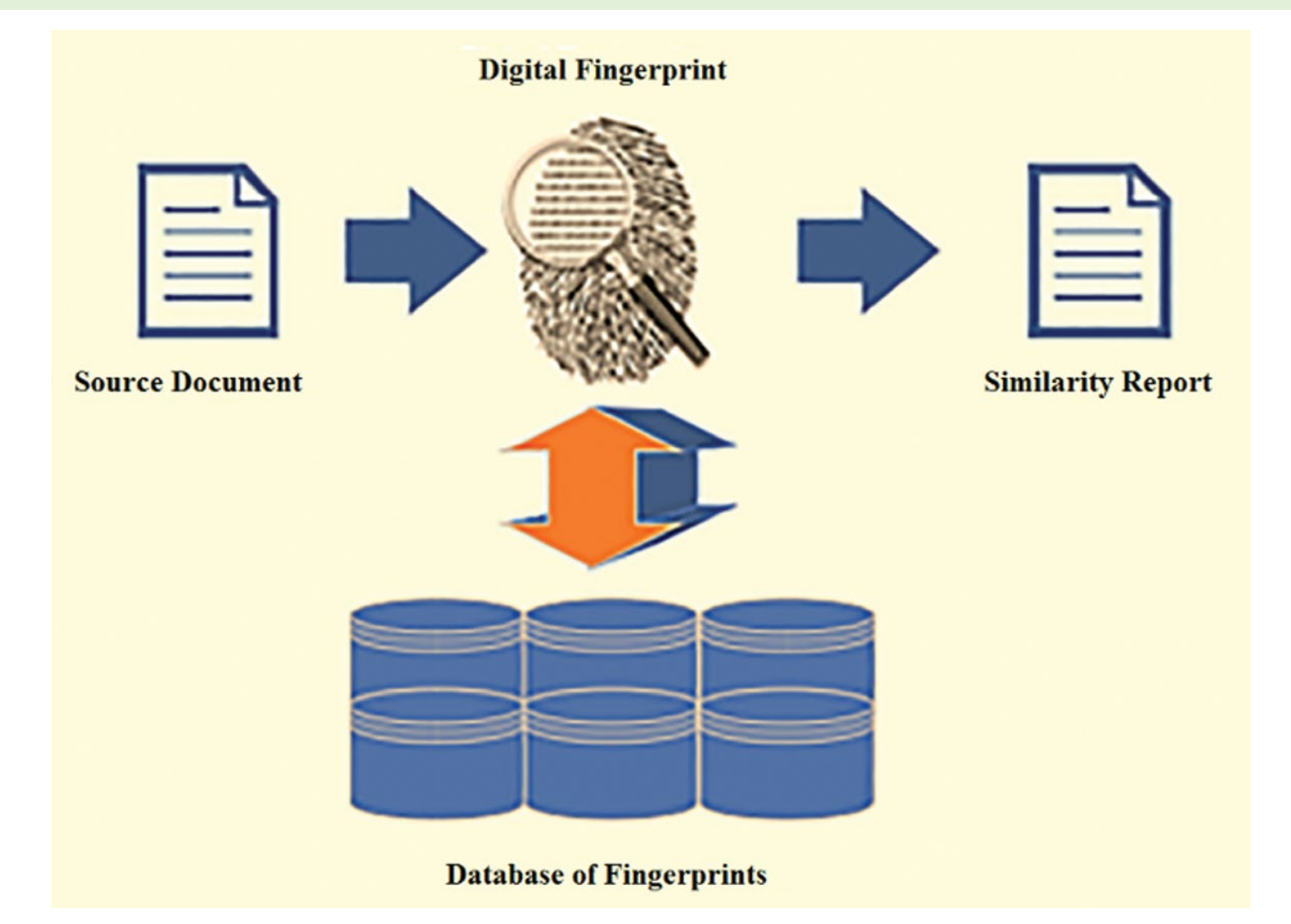

Kolhar, M., & Alameen, A. (2021). University Learning and Anti-Plagiarism Back-end Services. Computers, Materials & Continua, 66(2), 1215–1226. https://doi.org/10.32604/cmc.2020.012658

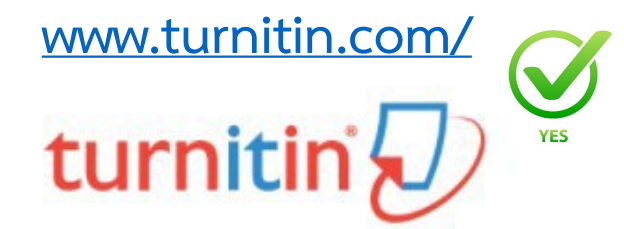

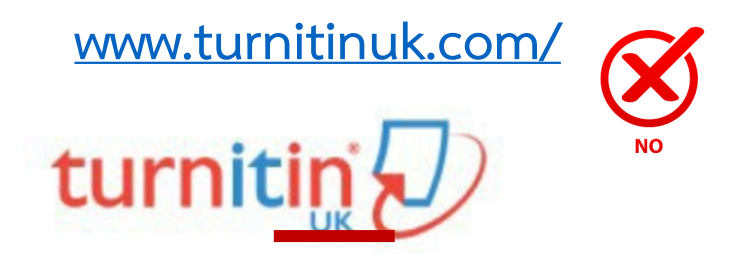

## Log in to Turnitin

Email address

Password

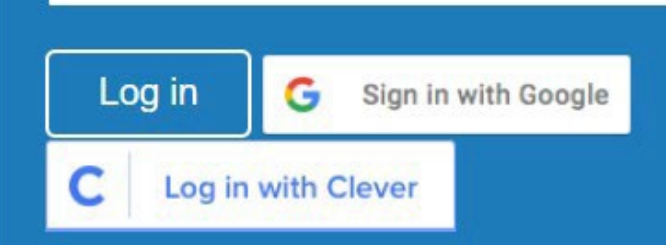

Forgot your password? Click here. Need more help? Click here.

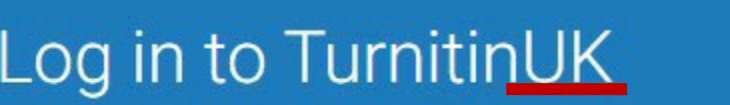

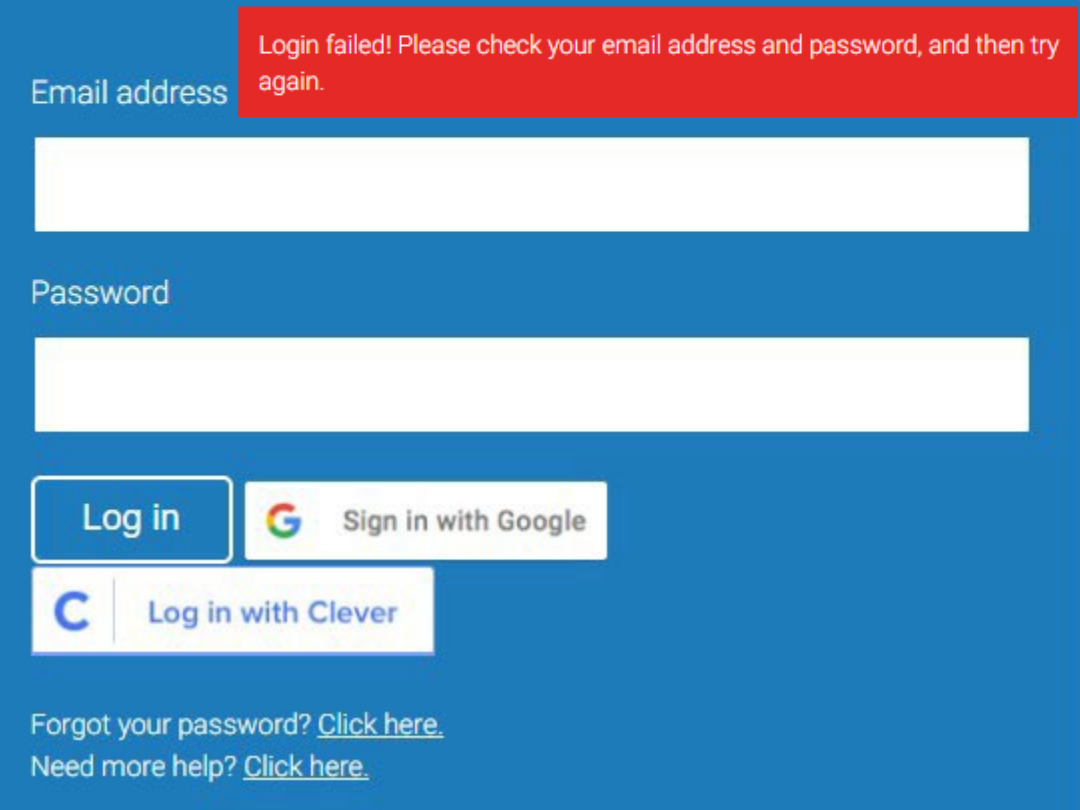

# เริ่มต้นการใช้งานโปรแกรม Turnitin (1)

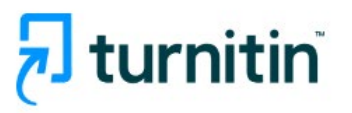

### Log in to Turnitin

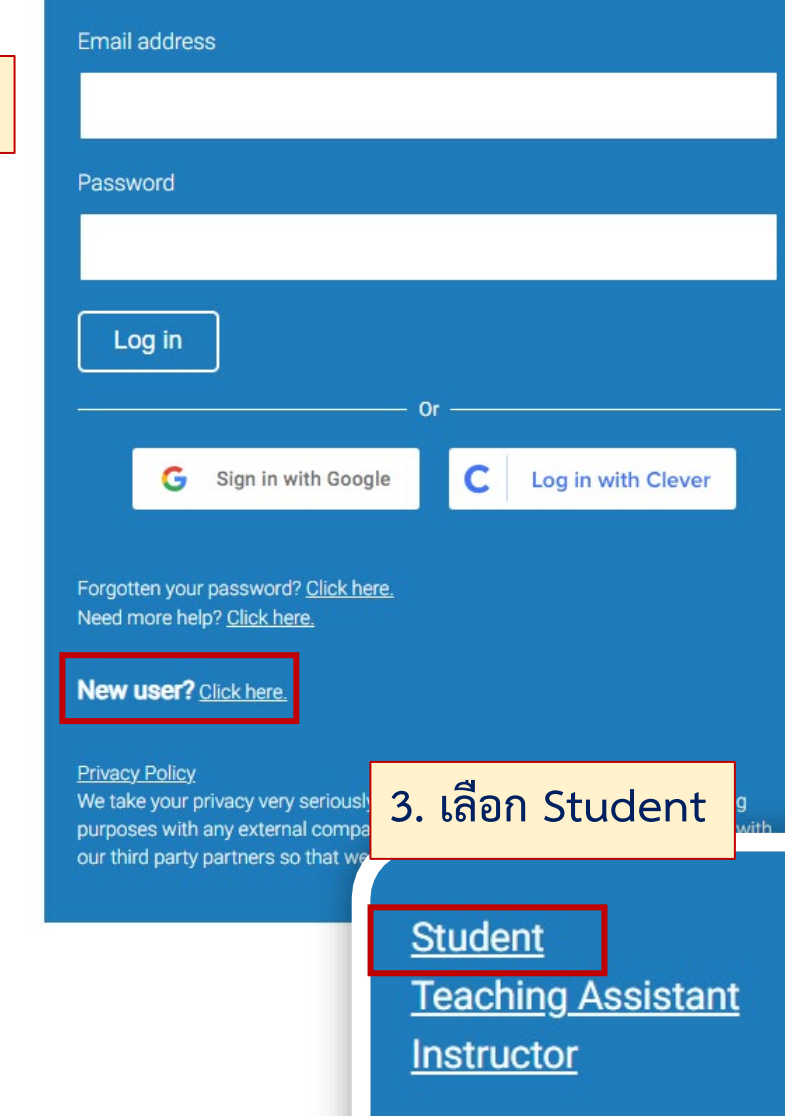

### 2. เลือกคำสั่ง Log In จากนั้นคลิก New user? Click here. 1. https://turnitin.com/

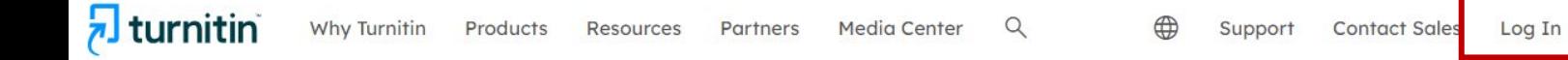

**Empower students**  $\mathbf{r}$  to do their best, original work

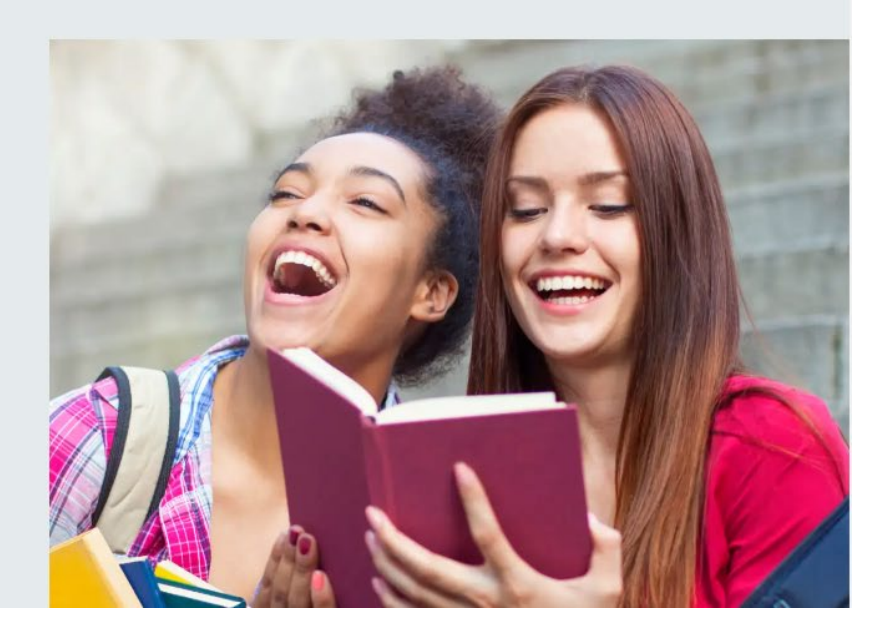

# เริ่มต้นการใช้งานโปรแกรม Turnitin (2)

4. ระบุ Class ID และ Class enrollment key

## Create a New Student Profile

### **Class ID Information**

All students must be enrolled in an active class. To enroll in a class, please enter the class ID number and class enrollment key that you were given by your instructor.

Please note that the key and pincode are case-sensitive. If you do not have this information, or the information you are entering appears to be incorrect, please contact your instructor.

### Class ID

### 42356137

Class enrollment key

### **Turnitin**

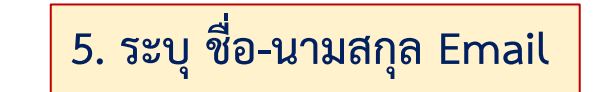

### Your last name

**User Information** 

Your first name

#### Display names as

O First name (Space) Last name (example: John Smith)

• Last name (Space) First name (example: Smith John)

• Last name(No space) First name (example: SmithJohn)

#### Email address

#### Confirm email address

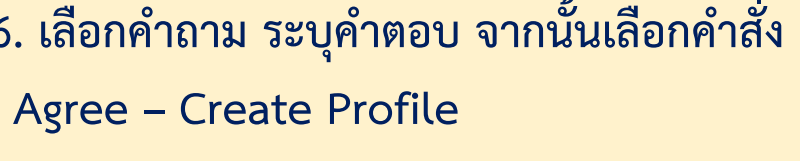

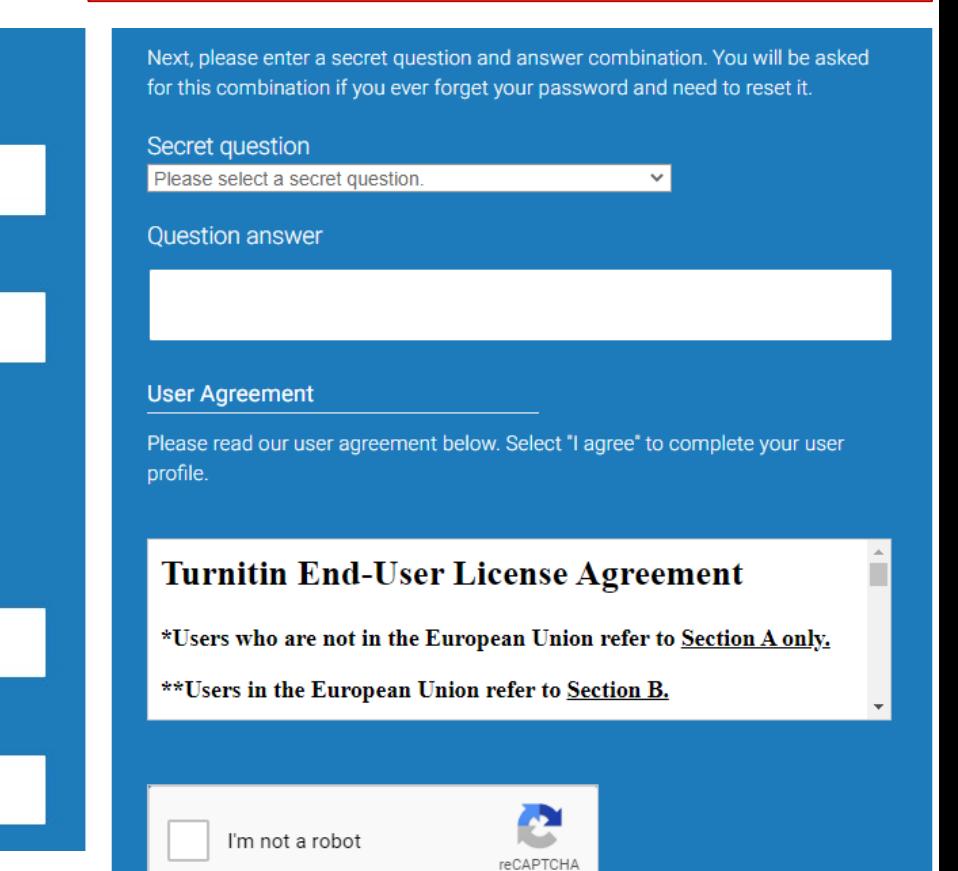

I Agree -- Create Profile

Privacy - Terms

# เริ่มต้นการใช้งานโปรแกรม Turnitin (3)

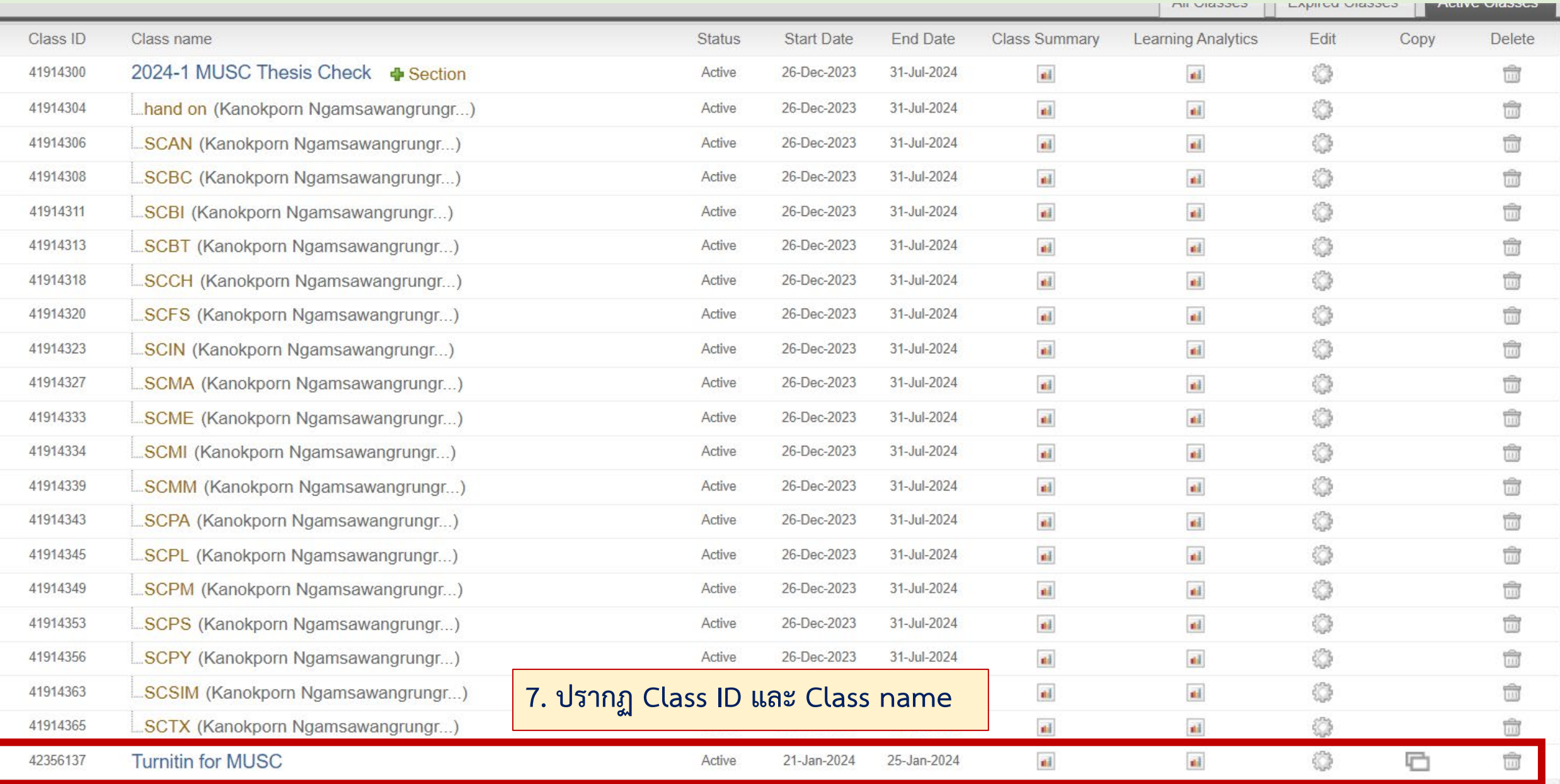

# **เริ่มตนการใชงานโปรแกรม Turnitin (4)**

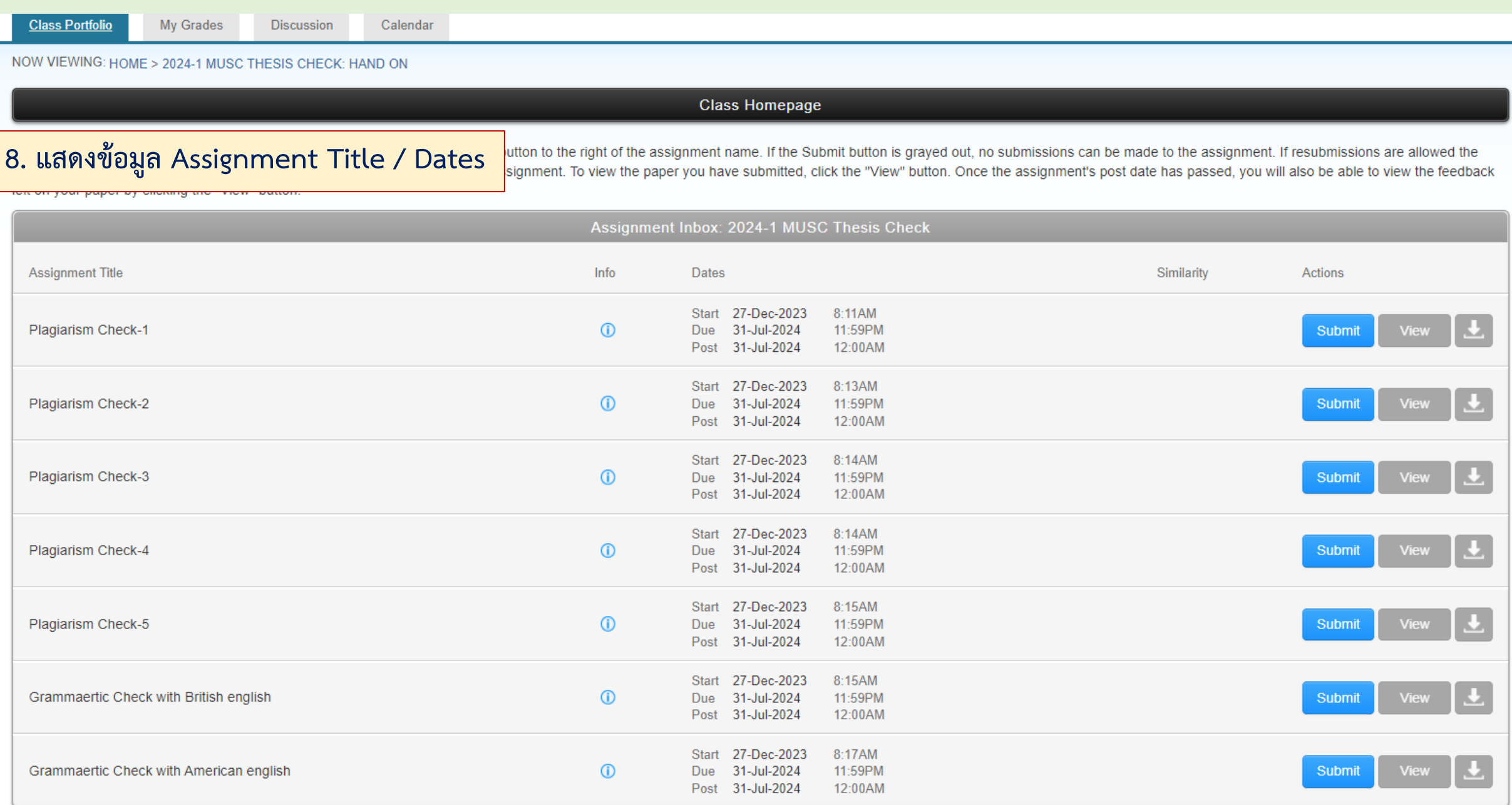

# **ขั้นตอนการ Submit paper (1)**

**Class Portfolio** My Grades Discussion Calendar NOW VIEWING: HOME > 2024-1 MUSC THESIS CHECK: HAND ON

**Class Homepage 1. เขาไปที่ Class Name**ssignment click on the "Submit" button to the right of the assignment name. If the Submit button is grayed out, no submissions can be made to the assignment. If resubmissions are allowed the ke your first submission to the assignment. To view the paper you have submitted, click the "View" button. Once the assignment's post date has passed, you will also be able to view the feedback Assignment Inbox: 2024-1 MUSC Thesis Check **Assignment Title** Info **Dates** Similarity **Actions** Start 27-Dec-2023 8:11AM **2. เลือก Submit** Plagiarism Check-1  $\omega$ Due 31-Jul-2024 11:59PM Submit **View** Post 31-Jul-2024 12:00AM Start 27-Dec-2023 8:13AM  $\omega$ Due 31-Jul-2024 11:59PM Plagiarism Check-2 **Submit View** Post 31-Jul-2024 12:00AM Start 27-Dec-2023 8:14AM Plagiarism Check-3  $\circ$ Due 31-Jul-2024 11:59PM Submit View Post 31-Jul-2024 12:00AM Start 27-Dec-2023 8:14AM  $\circ$ Due 31-Jul-2024 Plagiarism Check-4 11:59PM **Submit View** Post 31-Jul-2024 12:00AM Start 27-Dec-2023 8:15AM  $\circ$ Plagiarism Check-5 Due 31-Jul-2024 11:59PM **Submit View** Post 31-Jul-2024 12:00AM Start 27-Dec-2023 8:15AM Grammaertic Check with British english  $\odot$ View Due 31-Jul-2024 11:59PM **Submit** Post 31-Jul-2024 12:00AM Start 27-Dec-2023 8:17AM Grammaertic Check with American english  $\circ$ Due 31-Jul-2024 11:59PM **Submit** View Post 31-Jul-2024 12:00AM

# **ขั้นตอนการ Submit paper (2)**

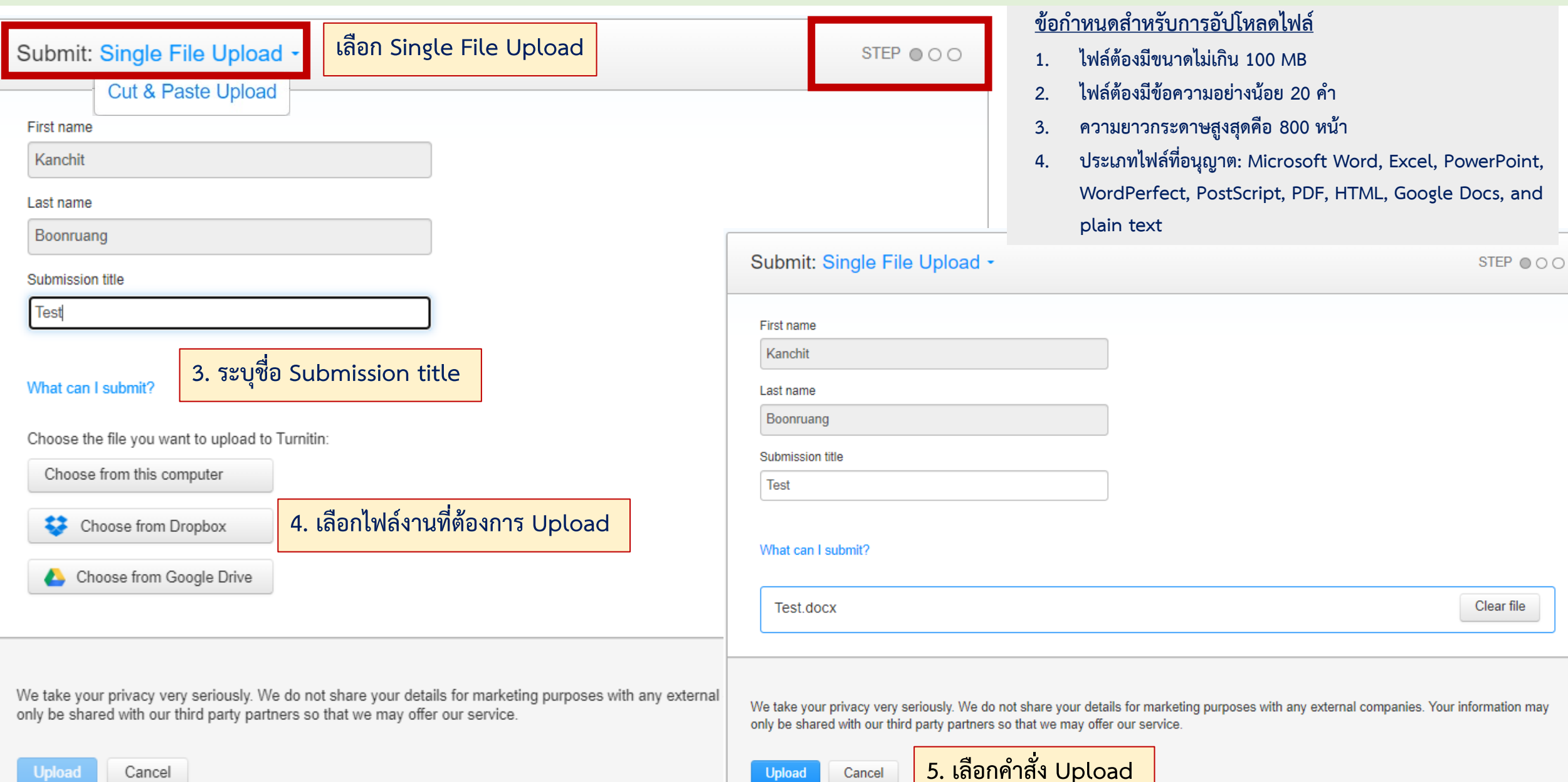

Uploa

# **ขั้นตอนการ Submit paper (3)**

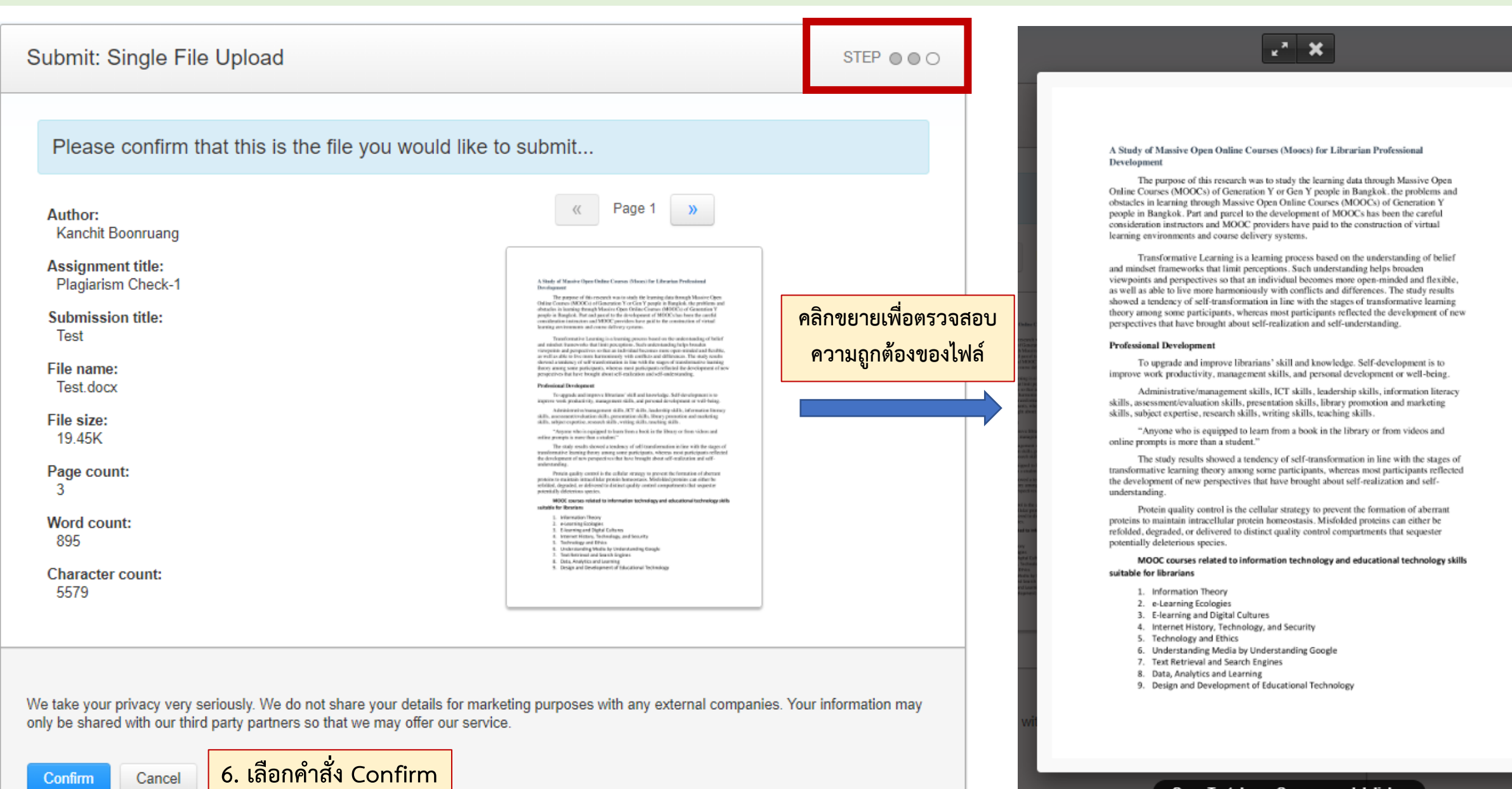

Confirm

Cancel

# **ขั้นตอนการ Submit paper (4)**

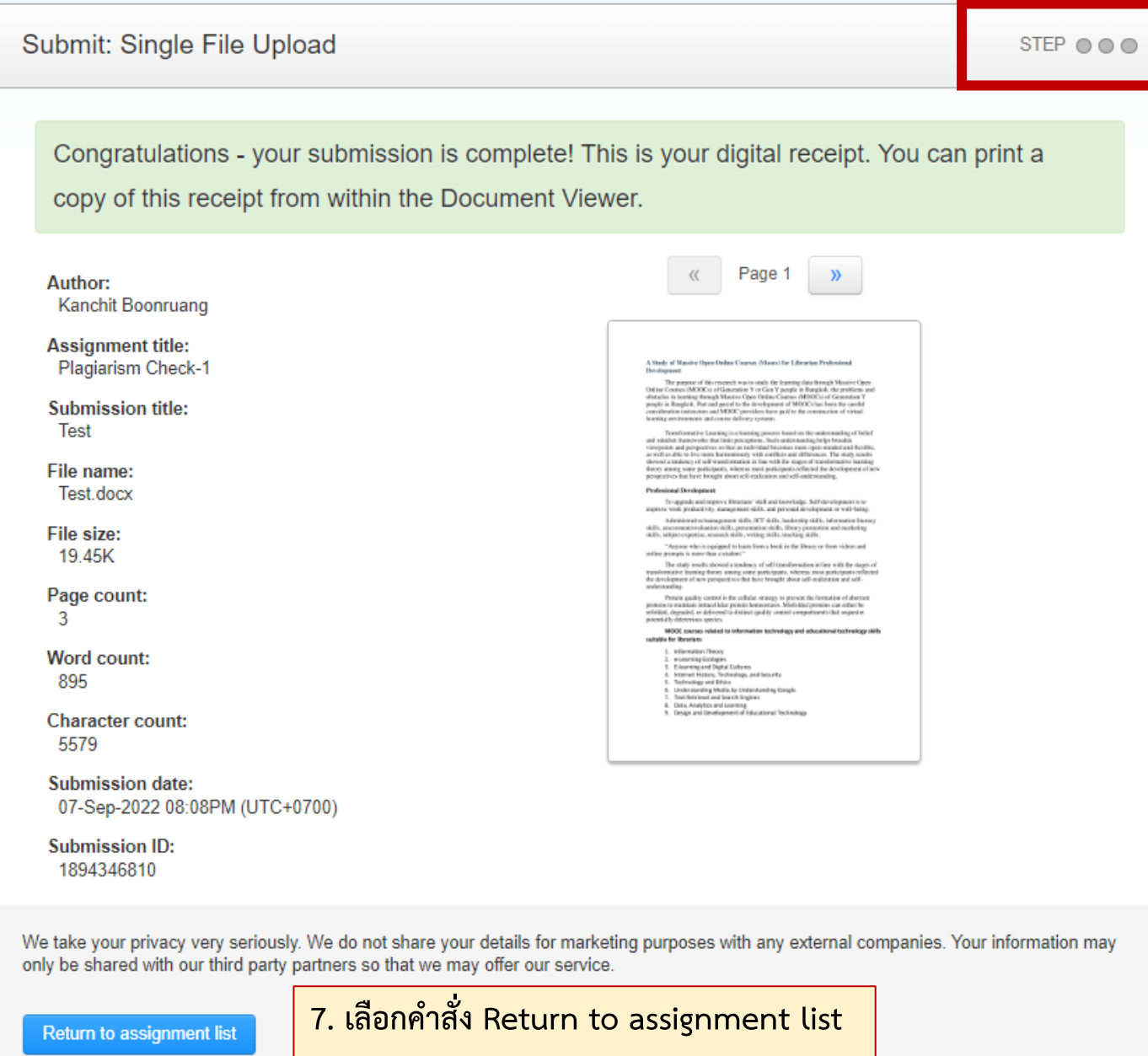

# **ขั้นตอนการตรวจสอบผล Similarity (1)**

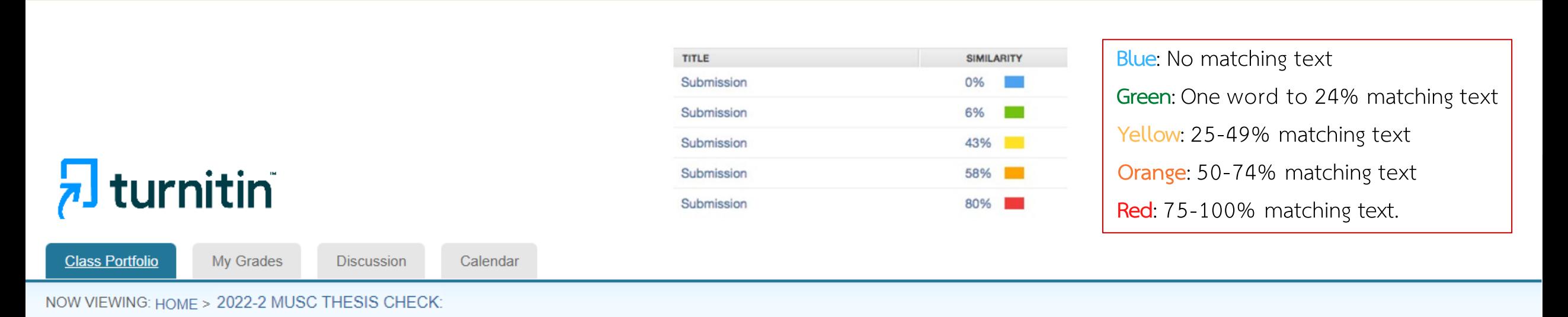

**Class Homepage** 

This is your class homepage. To submit to an assignment click on the "Submit" button to the right of the assignment name. If the Submit button is grayed out, no submissions can be made to the assignment. If resubmissions are allowed the submit button will read "Resubmit" after you make your first submission to the assignment. To view the paper you have submitted, click the "View" button. Once the assignment's post date has passed, you will also be able to view the feedback left on your paper by clicking the "View" button.

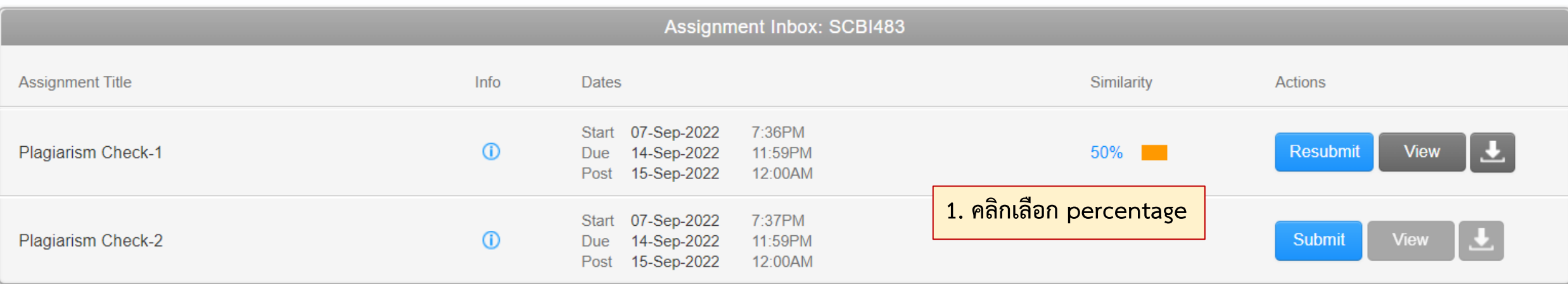

## Email: This is your Turnitin Digital Receipt

### This is your Turnitin Digital Receipt

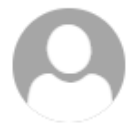

Turnitin No Reply <noreply@turnitin.com> Today, 12:33 PM Mr.Kanchit Boonruang  $\%$ 

\$ Reply all | ∨

Dear Kanchit Boonruang,

Paper ID: 2159655307

You have successfully submitted the file "test" to the assignment "Plagiarism Check-3" in the class "2023-2 MUSC Thesis Check" on 07-Sep-2023 12:33PM (UTC+0700). Your full digital receipt can be downloaded from the download button in your class assignment list in Turnitin or from the print/download button in the document viewer.

Thank you for using Turnitin,

The Turnitin Team

### ္တာ ขั้นตอนการตรวจสอบผล Similarity (2)

## A Study of Massive Open Online Courses (Moocs) for Librarian Professional **Development**

The purpose of this research was to study the learning data through Massive Open Online Courses (MOGCs) of Generation Y or Gen Y people in Bangkok, the problems and obstacles in learning through Massive Open Online Courses (MOOCs) of Generation Y people in Bangkok. Part and parcel to the development of MOOCs has been the careful consideration instructors and MOOC providers have paid to the construction of virtual learning environments and course delivery systems.

Transformative Learning is a learning process based on the understanding of belief and mindset frameworks that limit perceptions. Such understanding helps broaden viewpoints and perspectives so that an individual becomes more open-minded and flexible, as well as able to live more harmoniously with conflicts and differences. The study results showed a tendency of self-transformation in line with the stages of transformative learning theory among some participants, whereas most participants reflected the development of new perspectives that have brought about self-realization and self-understanding.

## **Professional Development**

 $On$ 

 $\odot$ 

# **ขั้นตอนการตรวจสอบผล Similarity (3)**

7 feedback studio

## A Study of Massive Open Online Courses (Moocs) for Librarian Professional **Development**

The purpose of this research was to study the learning data through Massive Open Online Courses (MOGCs) of Generation Y or Gen Y people in Bangkok, the problems **All sources** obstacles in learning through Massive Open Online Courses (MOOCs) of Generation people in Bangkok. Part and parcel to the development of MOOCs has been the careful consideration instructors and MOOC providers have paid to the construction c Filters and Settings learning environments and course delivery systems.

Kanchit Boonruang | Test

Transformative Learning is a learning process based on the understanding of be Download and mindset frameworks that limit perceptions. Such understanding helps broaden viewpoints and perspectives so that an individual becomes more open-minded and flexible, as well as able to live more harmoniously with conflicts and differences. The study results showed a tendency of self-transformation in line with the stages of transformative learning theory among some participants, whereas most participants reflected the development of new perspectives that have brought about self-realization and self-understanding.

## **Professional Development**

**Match Overview**

 $On$ 

൫

 $\odot$ 

# **ขั้นตอนการตรวจสอบผล Similarity (4)**

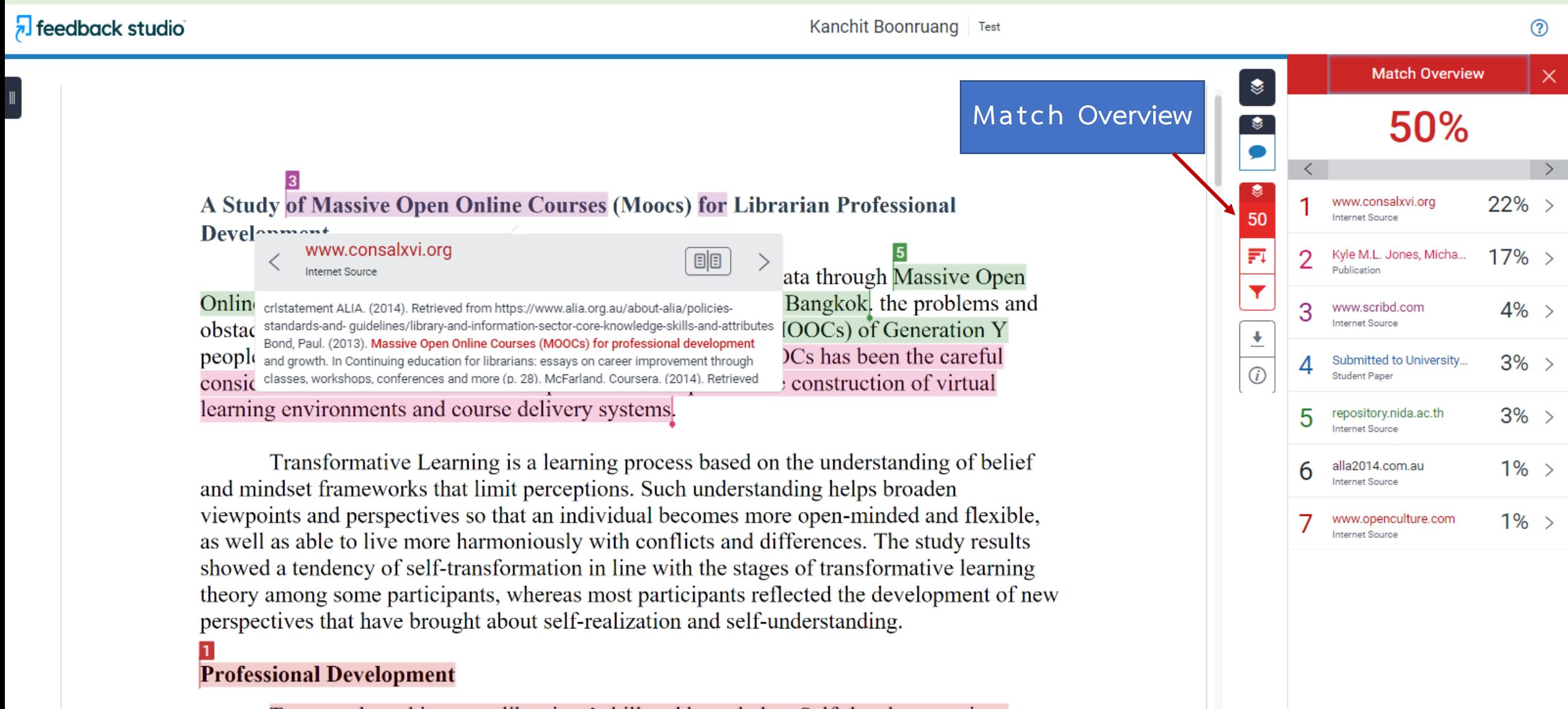

To upgrade and improve librarians' skill and knowledge. Self-development is to improve work productivity, management skills, and personal development or well-being.

On

# **ขั้นตอนการตรวจสอบผล Similarity (5)**

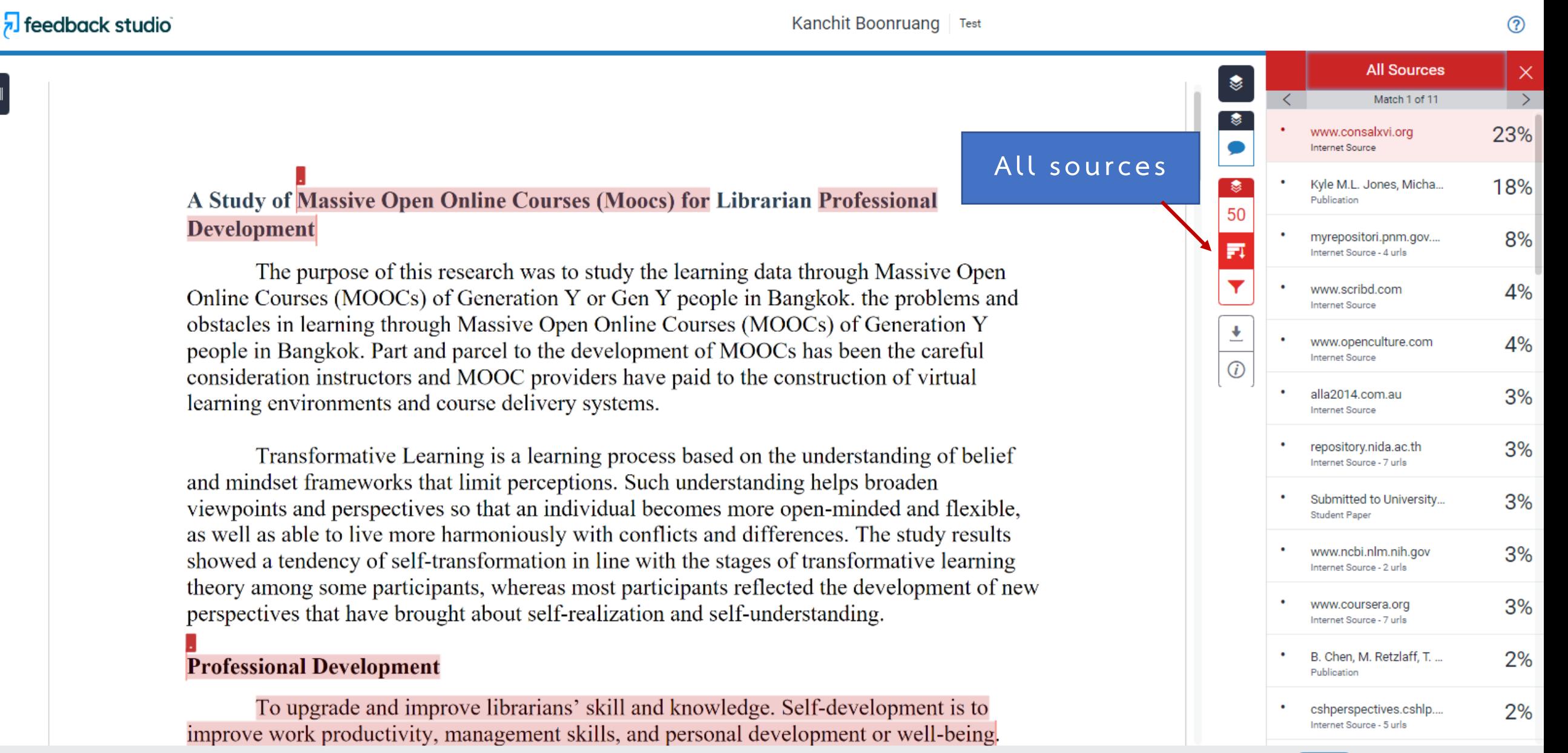

**Text-Only Report** 

**High Resolution** 

On

# **ขั้นตอนการตรวจสอบผล Similarity (6)**

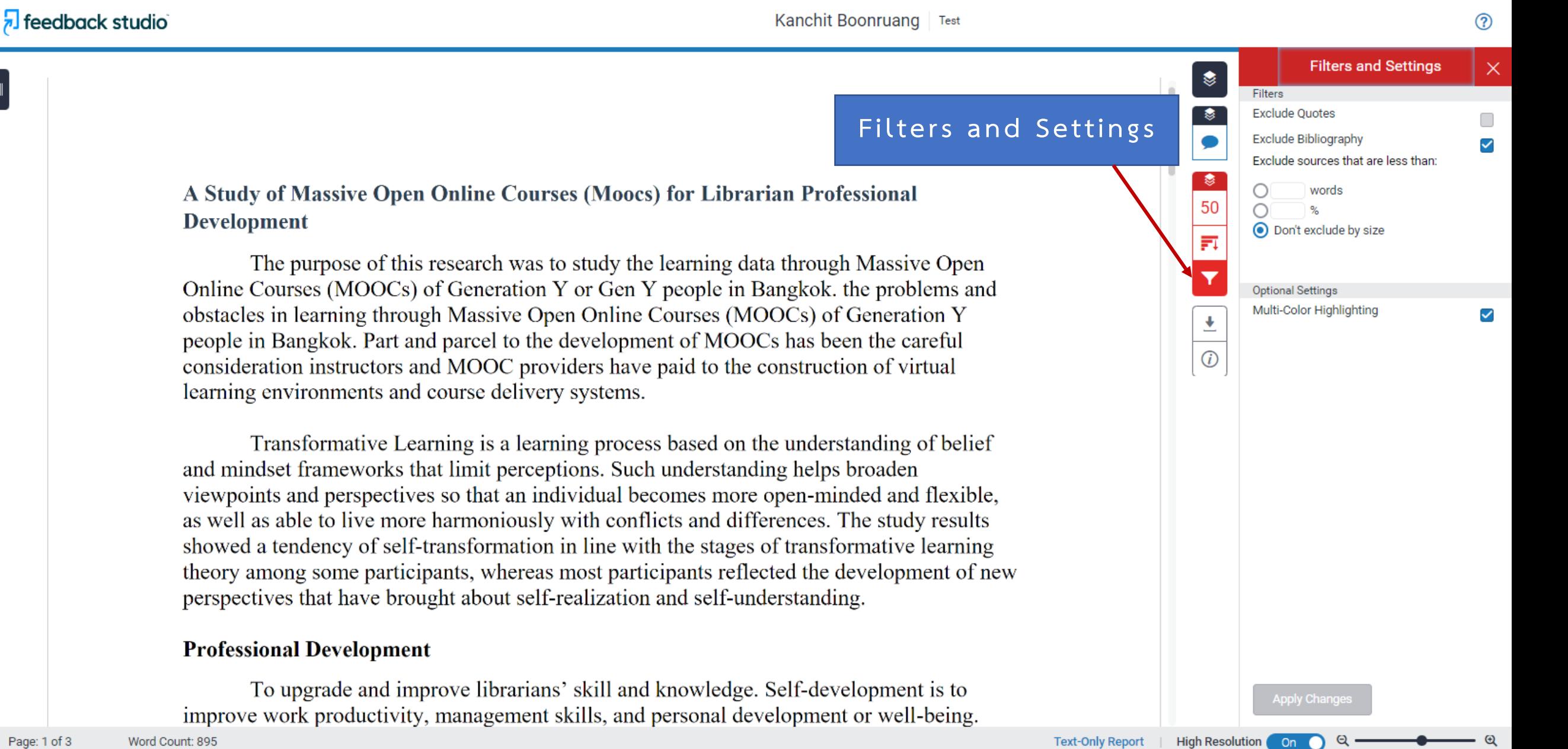

Page: 1 of 3

# **ขั้นตอนการ Download Similarity report (1)**

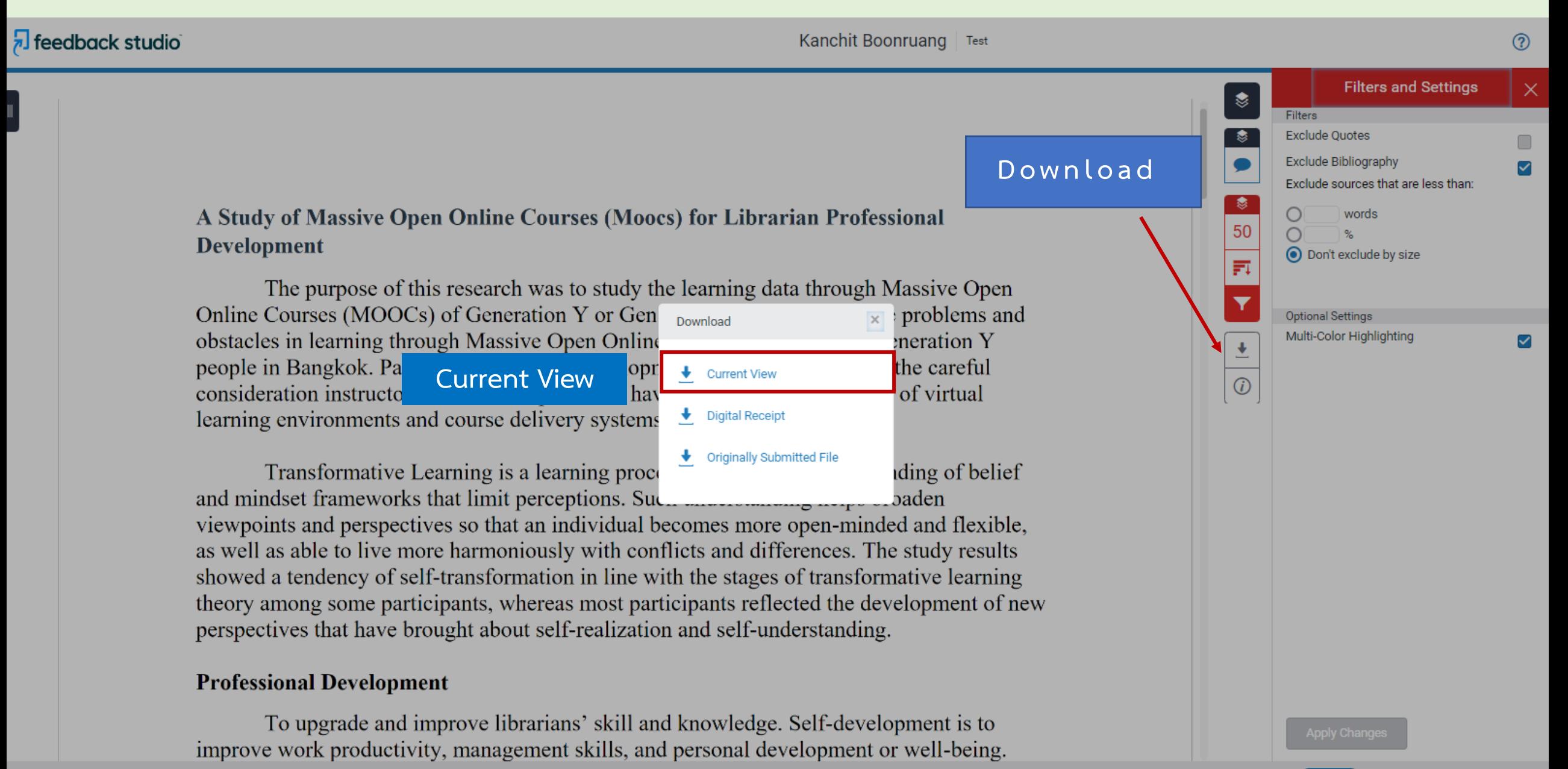

. On

### ್ನಿ ขั้นตอนการ Download Similarity report (2)

## **Test**

bv Name Surname A Study of Massive Open Online Courses (Moocs) for Librarian Professional Development

The purpose of this research was to study the learning data through Massive Open Online Courses (MOCCs) of Generation Y or Gen Y people in Bangkok, the problems and obstacles in learning through Massive Open Online Courses (MOOCs) of Generation Y people in Bangkok. Part and parcel to the development of MOOCs has been the careful consideration instructors and MOOC providers have paid to the construction of virtual learning environments and course delivery systems.

Transformative Learning is a learning process based on the understanding of belief and mindset frameworks that limit perceptions. Such understanding helps broaden viewpoints and perspectives so that an individual becomes more open-minded and flexible. as well as able to live more harmoniously with conflicts and differences. The study results showed a tendency of self-transformation in line with the stages of transformative learning theory among some participants, whereas most participants reflected the development of new perspectives that have brought about self-realization and self-understanding.

### **Professional Development**

To upgrade and improve librarians' skill and knowledge. Self-development is to improve work productivity, management skills, and personal development or well-being.

Administrative/management skills, ICT skills, leadership skills, information literacy skills, assessment/evaluation skills, presentation skills, library promotion and marketing skills, subject expertise, research skills, writing skills, teaching skills.

"Anyone who is equipped to learn from a book in the library or from videos and online prompts is more than a student."

The study results showed a tendency of self-transformation in line with the stages of transformative learning theory among some participants, whereas most participants reflected the development of new perspectives that have brought about self-realization and selfunderstanding.

Protein quality control is the cellular strategy to prevent the formation of aberrant proteins to maintain intracellular protein homeostasis. Misfolded proteins can either be refolded, degraded, or delivered to distinct quality control compartments that sequester potentially deleterious species.

MOOC courses related to information technology and educational technology skills suitable for librarians

**Submission date: 07-Sep-2022 08:08PM (UTC+0700) Submission ID: 1894346810** File name: Test.docx (19.45K) Word count: 895 **Character count: 5579** 

# **ขั้นตอนการ Download Similarity report (3)**

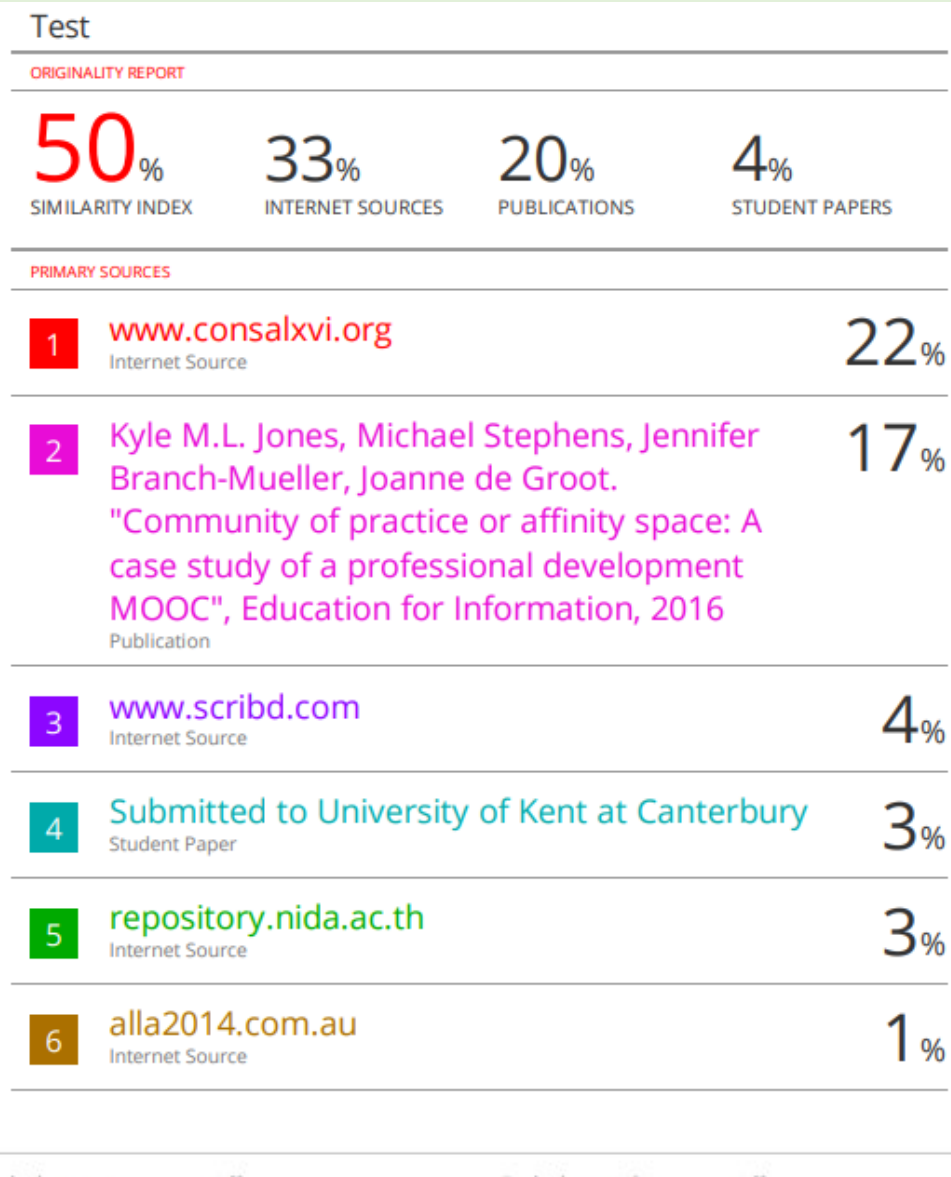

Exclude quotes Off Exclude bibliography On

### ಲ್ಲಿ ขั้นตอนการ Resubmit

# $\overline{\mathbf{z}}$  turnitin

My Grades **Class Portfolio Discussion** Calendar

NOW VIEWING: HOME > 2022-2 MUSC THESIS CHECK:

**Class Homepage** 

This is your class homepage. To submit to an assignment click on the "Submit" button to the right of the assignment name. If the Submit button is grayed out, no submissions can be made to the assignment. If resubmissions are allowed the submit button will read "Resubmit" after you make your first submission to the assignment. To view the paper you have submitted, click the "View" button. Once the assignment's post date has passed, you will also be able to view the feedback left on your paper by clicking the "View" button.

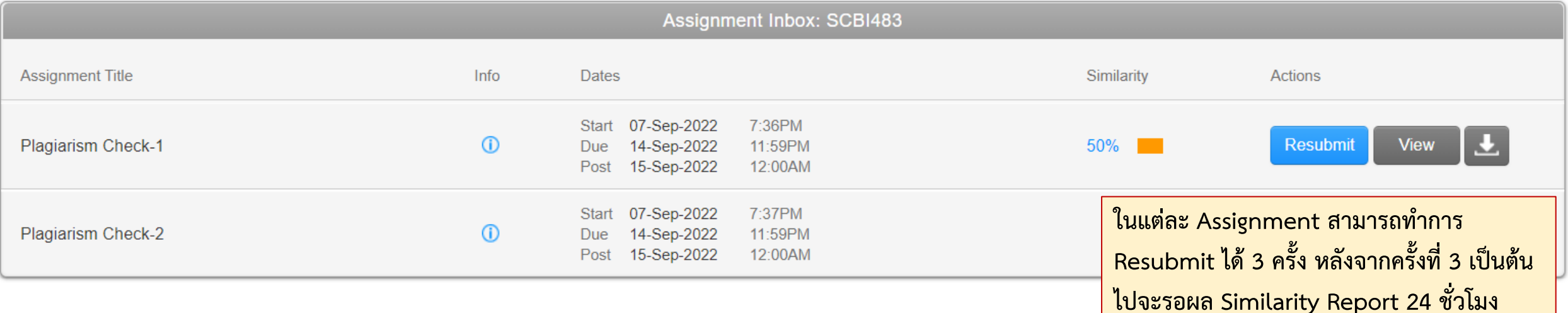

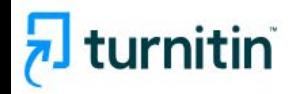

# **Turnitin's AI** writing detection available now

Turnitin launches AI detection to help educators identify when AI writing tools such as ChatGPT have been used in students' submissions.

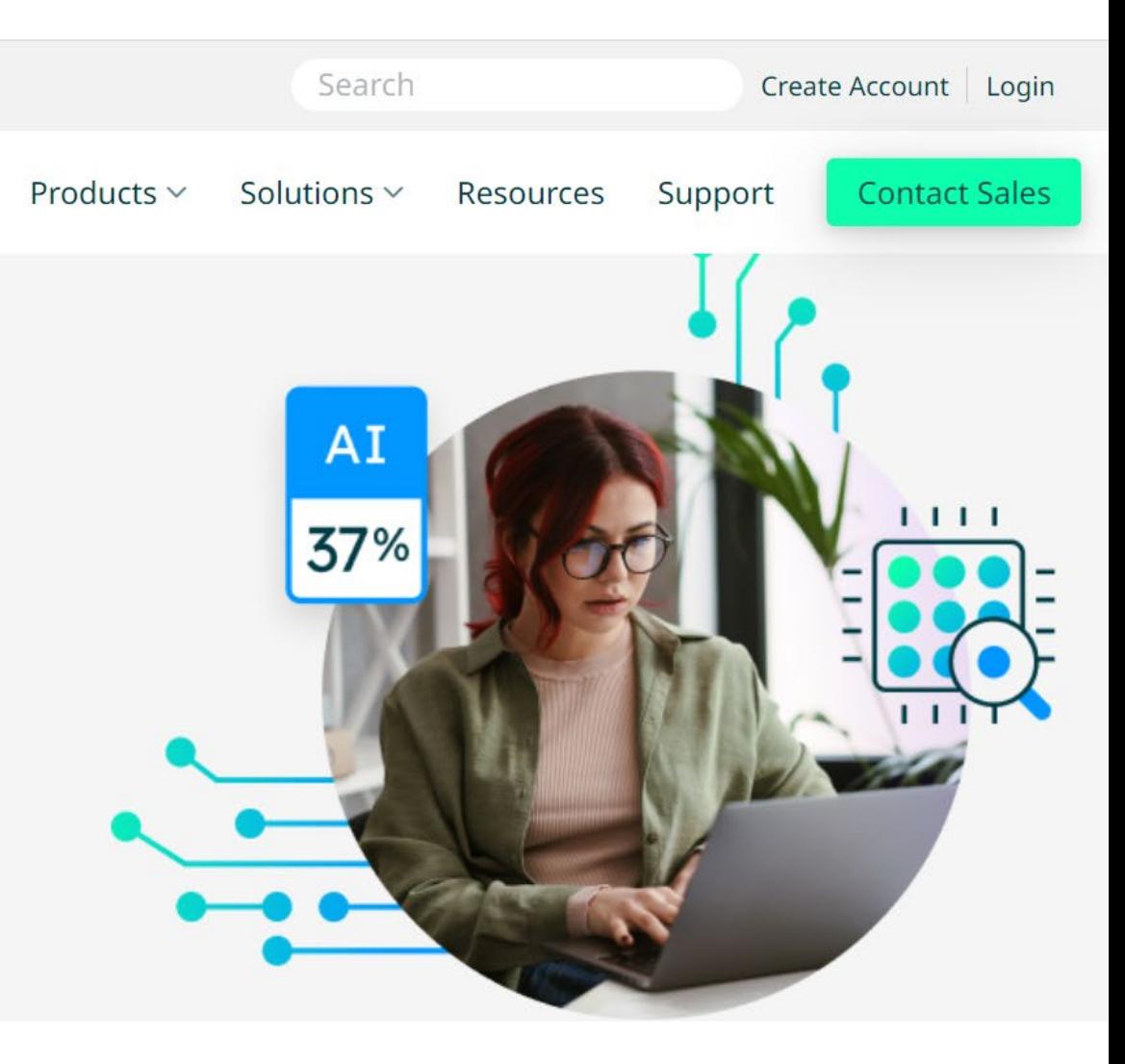

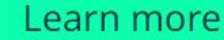

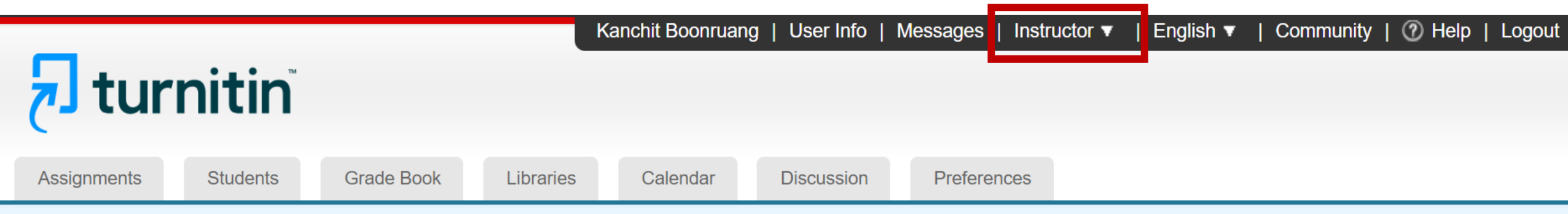

NOW VIEWING: HOME > 2023-2 MUSC THESIS CHECK: HAND ON > PLAGIARISM CHECK-2

### About this page

This is your assignment inbox. To view a paper, select the paper's title. To view a Similarity Report, select the paper's Similarity Report icon in the similarity column. A ghosted icon indicates that the Similarity Report has not yet been generated.

### Plagiarism Check-2

**INBOX | NOW VIEWING: NEW PAPERS ▼** 

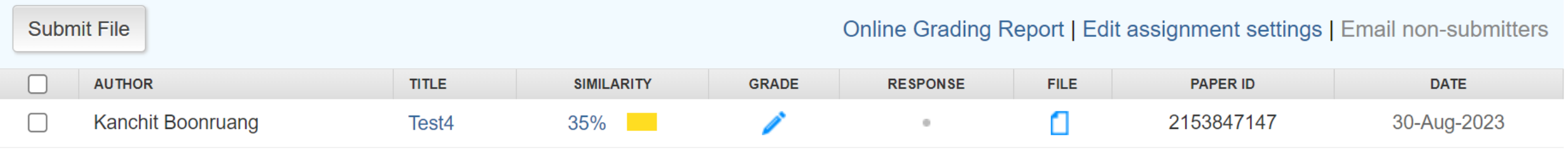

Kanchit Boonruang | Test4

### **Vibrio Infections from Raw Shrimp**

This study aimed at evaluating the contamination of Vibrio parahaemolyticus in 50 raw seafood samples (Shrimps, fish, squids, oysters and mussels). Vibrio is typically present in seawater, fish, and shellfish, and is known to cause severe sepsis, particularly in patients with liver diseases such as cirrhosis. Vibrio infections stemming from the consumption of raw or inadequately cooked shrimp, collectively referred to as vibriosis, represent a noteworthy public health concern. This section elucidates the salient facets of Vibrio infections originating from raw shrimp, encompassing clinical manifestations, associated Vibrio species, modes of contamination, and susceptibility determinants.

Vibriosis is a relatively unknown, but can be a very serious, disease that causes an estimated 80,000 illnesses and 100 deaths in the U.S. every year. The bacteria can cause a skin infection or get into the bloodstream and cause more serious problems – one in seven people who contract an infection die, according to the Centers for Disease Control and Prevention (CDC). People with vibriosis become infected by consuming raw or undercooked seafood or exposing a wound to seawater. Most infections occur from May through October when water temperatures are warmer.

Vibrio bacteria are halophilic micro-organisms naturally present in marine and estuarine environments even in the absence of any pollution from human origin. Several species of this genus are frequently isolated from coastal waters, marine sediments and fishing products, the species Vibrio cholerae can also be recovered from freshwater reaches of estuaries, where it can be introduced by faecal contamination.

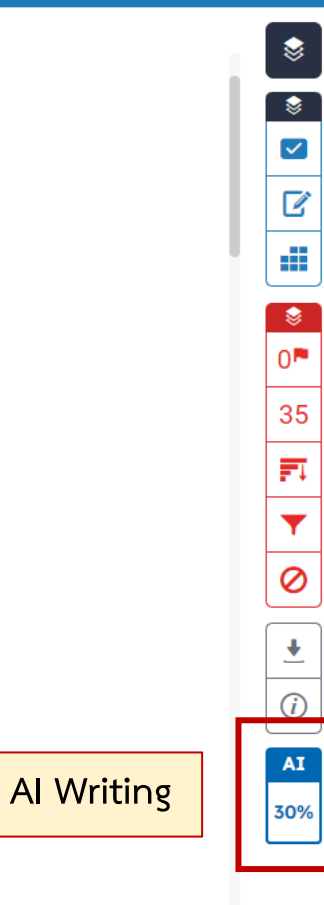

 $\odot$ 

1 of 1  $\star$ 

**T/null** 

 $\sim$   $\sim$ 

7 feedback studio

 $\mathbb{R}^2$  Q

 $On \odot$ 

**Download** 

 $\boxed{5}$ 

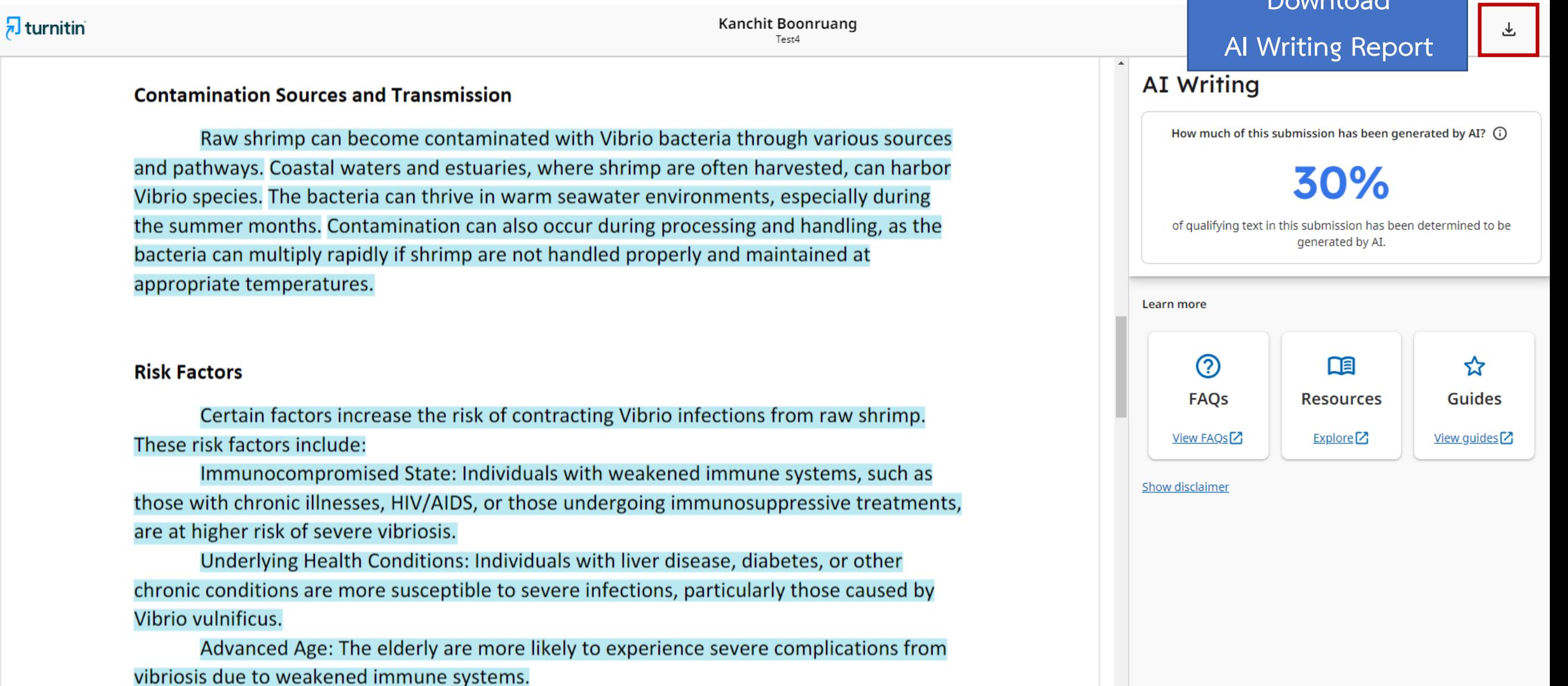

 $\Box$  Page 2 of 3 902 words Q 225% Q

Seafood: Ingesting raw or undercooked seafood, including shrimp, io infection. Proper cooking can eliminate the bacteria and reduce

Test4

**目** Plagiarism Check-2

**Document Details** 

**Submission ID** 

**Submission Date** 

**Download Date** 

**File Name** 

**File Size** 15.8 KB

**Test\_AI.docx** 

trn:oid:::1:2670860059

Aug 30, 2023, 8:35 AM GMT+7

Aug 30, 2023, 9:01 AM GMT+7

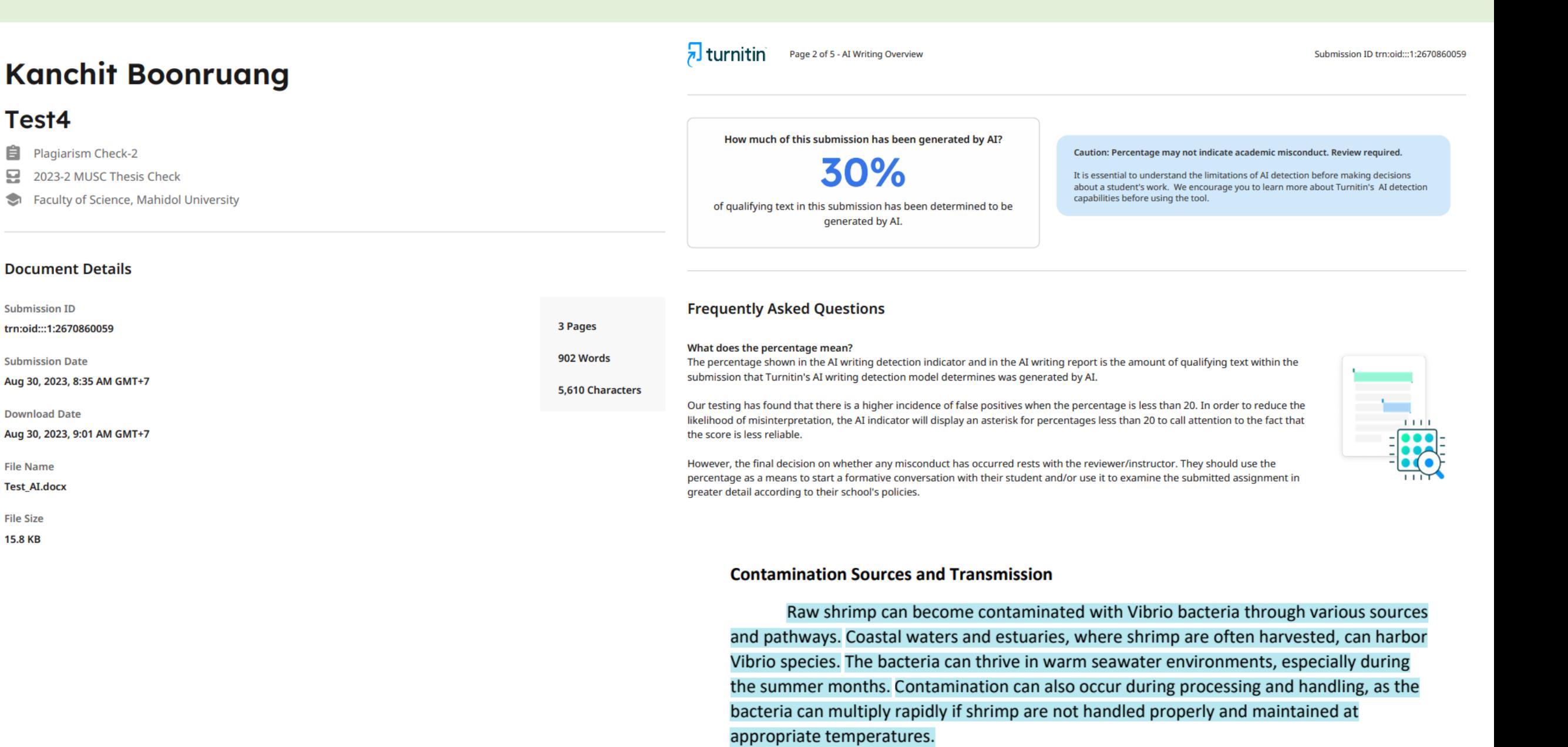

# **ขั้นตอนการขอ Account Turnitin (1)**

## **1. https://stang.sc.mahidol.ac.th/**

## **2. เลือกคําสั่ง Turnitin Account Request Form**

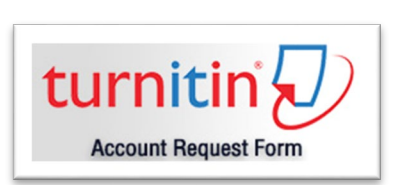

**3. ระบุ Internet Account**

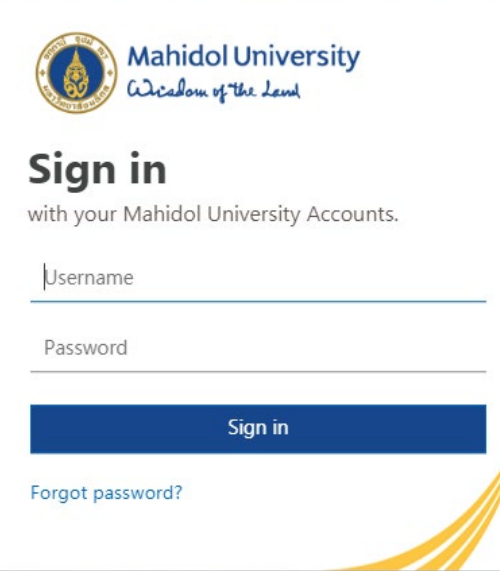

# **ขั้นตอนการขอ Account Turnitin (2)**

**4. ระบุ Status, Department และ Email ของมหาวิทยาลัย (.mahidol.ac.th / .mahidol.edu)**

**5. เลือก I have read and accept the Privacy Notice**

## **6. เลือกคําสั่ง Send Request**

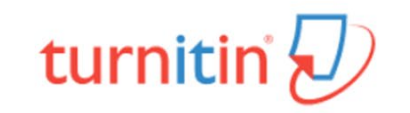

Turnitin: Originality Checking & Plagiarism Prevention Service Application Form to request Turnitin Account :

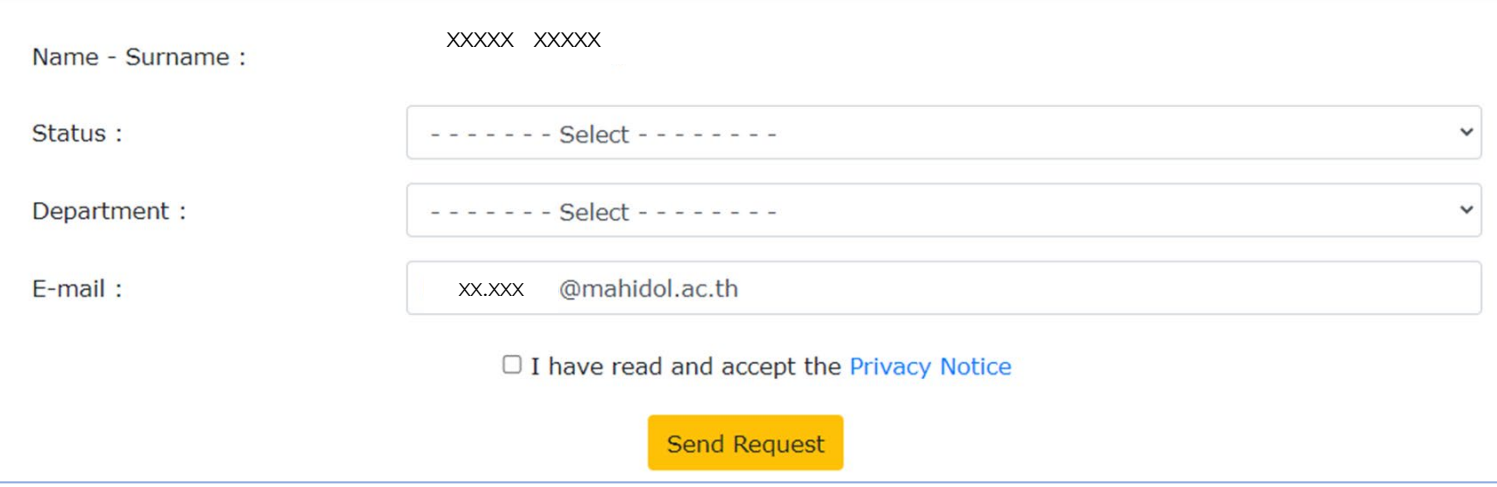

# ขั้นตอนการตั้งค่า Account Turnitin (1)

## 1. ตรวจสอบ Email คลิกเลือกคำสั่ง Set up account

### $\overline{\mathbf{z}}$  turnitin

### **Welcome to Turnitin**

Hi kanchit Boonruang.

You've been added to the Turnitin class, 2022-1 MUSC Thesis Check. You were added by instructor, Kanokporn Ngamsawangrungrot.

### Ready to get started?

You're just a few steps away from submitting your papers to Turnitin.

### Set up account

Psst... Once you've set up your account, check out our student quick start guide.

### hturnitin

2. ระบุ Email Address และ ินามสกุล / ชื่อ

 $\frac{1}{2}$  turnitin

### **Account Setup**

To set up your account, please enter your email address and last name or family name.

**Email Address** 

### Last Name or Family Name

You can find this information in your Turnitin welcome email.

If you no longer have access to this email, ask your Turnitin instructor to look up your email address. If you are an instructor, please refer to your Turnitin administrator for this information.

**Next** 

Privacy Pledge | Privacy Policy | Terms of Service | EU Data Protection Compliance | Copyright Protection | Legal FAQs Copyright © 1998 - 2022 Turnitin, LLC. All rights reserved.

3. Turnitin จะส่ง Email เพื่อยืนยัน สิทธิการใช้งาน

# $\overline{z}$  turnitin

To validate your account, we've sent an email to XXXXX nomahidol.edu You have 24 hours to click the link in your email to continue with your account setup.

Privacy Pledge | Privacy Policy | Terms of Service | EU Data Protection Compliance | Copyright Protection | Legal FAQs Copyright @ 1998 - 2022 Turnitin, LLC. All rights reserved.

**Account Setup** 

# **ขั้นตอนการตั้งคา Account Turnitin (2)**

**4. เลือกคําสั่ง Create Password 5. ตั้ง Password และ Confirm Password จากนั้น คลิกเลือก Create Password**

**J** turnitin

**Create your password** 

Hi kanchit Boonruang,

Your account is almost set up. Click below to create your password.

Create password

The link in this email will expire after 24 hours. Click here to request a new link.

turnitin

## $\overline{z}$  turnitin **Create Your Password** To finish setting up your account, please enter a password. Your password must be at least 8 characters long. Password .......... **Confirm Password** .......... **Create Password** Cancel

Privacy Pledge | Privacy Policy | Terms of Service | EU Data Protection Compliance | Copyright Protection | Legal **FAQs** 

Copyright @ 1998 - 2022 Turnitin, LLC. All rights reserved.

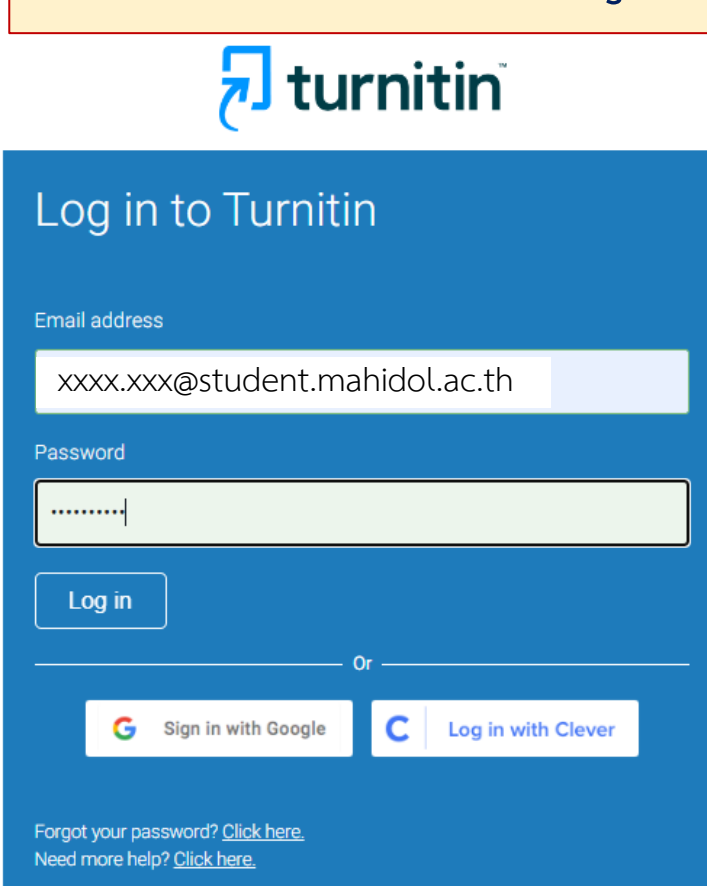

**6. ระบุ Email address และ** 

**Password จากนั้นเลือกคําสั่ง Login**

**New user?** Click here.

# ขั้นตอนการตั้งค่า Account Turnitin (3)

## 7. เลือกคำถาม พร้อมระบุคำตอบ จากนั้นเลือกคำสั่ง Next

### **Welcome to Turnitin!**

You have been added as an instructor to the account Faculty of Science, Mahidol University.

Before you can get started, we want to confirm your user information and give you the chance to set up your secret question and answer. Please feel free to change any other information as needed.

 $\checkmark$ 

When you are done, click "next" to continue.

your email \*

xxxxx.xxx@mahidol.ac.th

Secret question .

Please select a secret question.

Question answer .

your first name .

XXXXXXXX

your last name.

XXXXXXXX

## 8. เลือกคำสั่ง I Agree -- Continue

### **User Agreement**

Our user agreement has been updated. Please read our user agreement below and agree or disagree to its terms and conditions:

### **Turnitin End-User License Agreement**

\*Users who are not in the European Union refer to Section A only.

\*\* Users in the European Union refer to Section B.

Protecting your personal data and privacy is our top priority. We are fully committed to transparency, accountability and using technology responsibly, no matter what changes emerge from our rapidly evolving digital world. We implement appropriate technical and organizational

I Agree -- Continue

I Disagree -- Logout

## กรณีลืม Password (1)

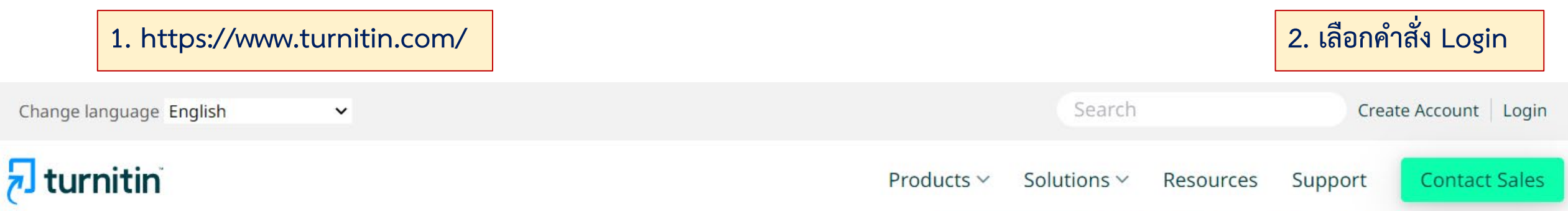

# **Empower students** to do their best, original work

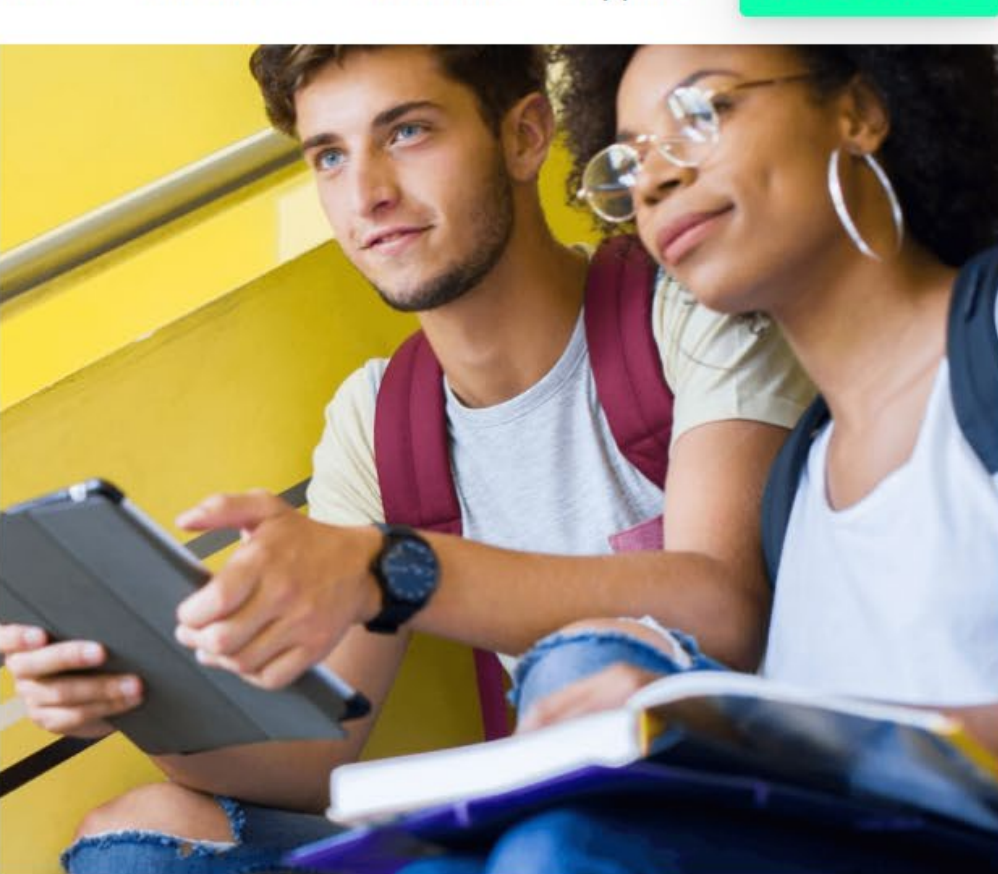

## กรณีลืม Password (2)

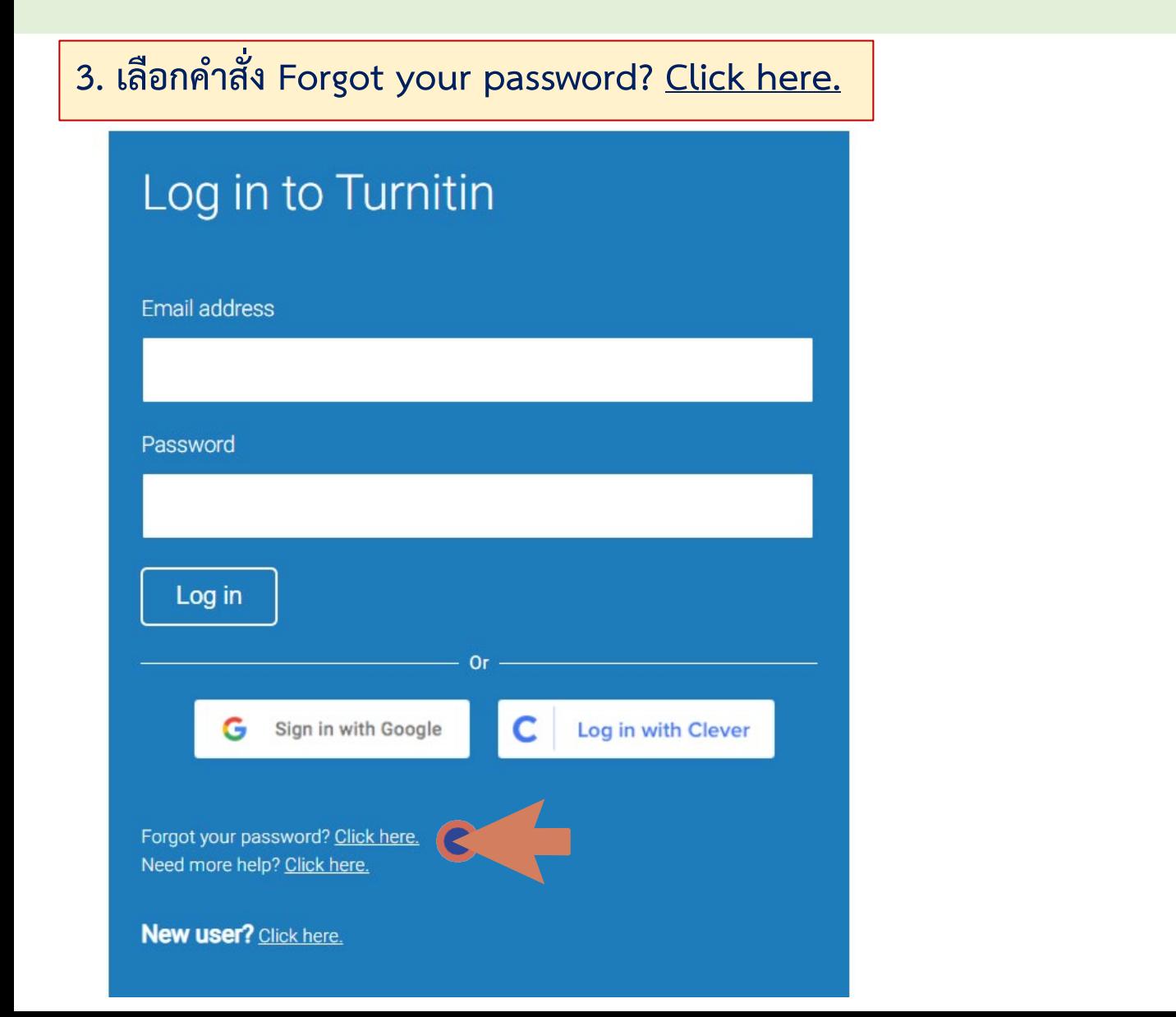

4. ระบุ Email และ นามสกุล จากนั้นเลือกคำสั่ง Next

## **Reset User Password**

Please enter the email address you used to create your user profile. Click "next" when you are done.

**Email Address** 

Last Name or Family Name

If you do not know the email address for your account...

Ask your instructor (or Turnitin administrator, if you are an instructor) to look up your email address.

NOTE: Due to privacy agreements, Turnitin CANNOT release your email address - even to you. You MUST get this information from your institution.

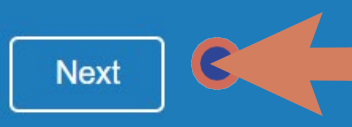

# กรณีสีม Password (3)

5. ระบุคำตอบ และเลือกคำสั่ง Next กรณีลืมคำตอบให้เลือก Forgot your answer?

## **Reset User Password**

If you remember the answer to your secret question, please enter it below. Click "Next" when you are done.

If you selected your secret question in a language other than the one you are reading this in, please select your language from the list: English  $\check{~}$ 

**Secret Question:** What was the make and model of your first car?

Answer:

### Forgot your answer?

Please note that all passwords are case-sensitive. Please check your spam, bulk or junk folder for the password reset email, as it is sometimes filtered as spam. The email will come from noreply@turnitin.com. You may need to whitelist this address with your spam blocker or administrator.

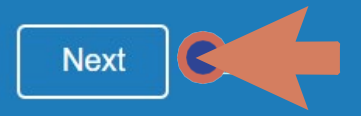

## **Reset User Password**

6. Turnitin จะส่ง Link เข้า email จากนั้นให้ทำการคลิก Link เพื่อเปลี่ยน Password

The link to reset your password has been sent to: kanchit.boo@mahidol.edu

You have 24 hours to change your password using the emailed link.

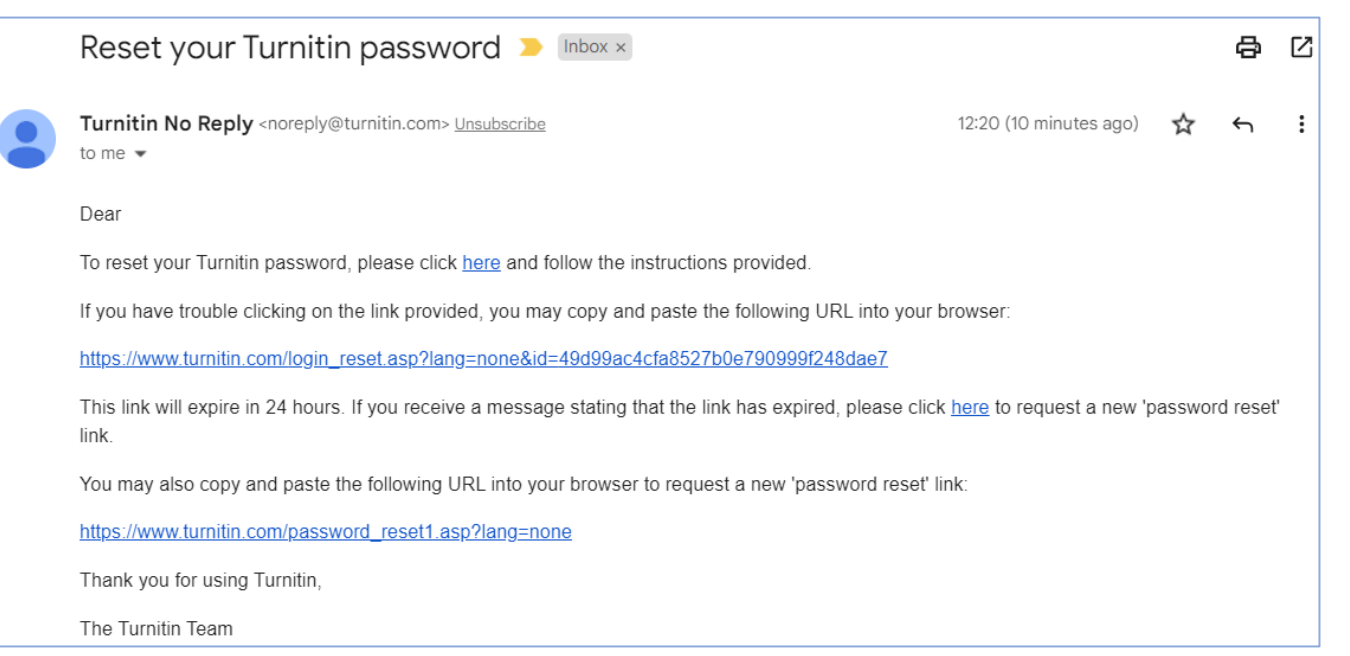

# เปลี่ยนข้อคำถาม-คำตอบ / Password (1)

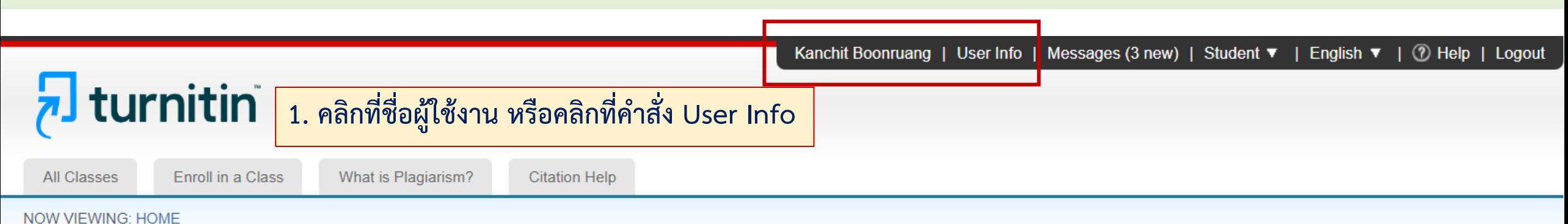

### About this page

This is your student homepage. The homepage shows the classes you are enrolled in. To enroll in a new class, click the enroll in a class button. Click a class name to open your class homepage for the class. From your homepage, you can submit a paper. For more information on how to submit, please see our help page.

### Mahidol University: Faculty of Science, Mahidol University

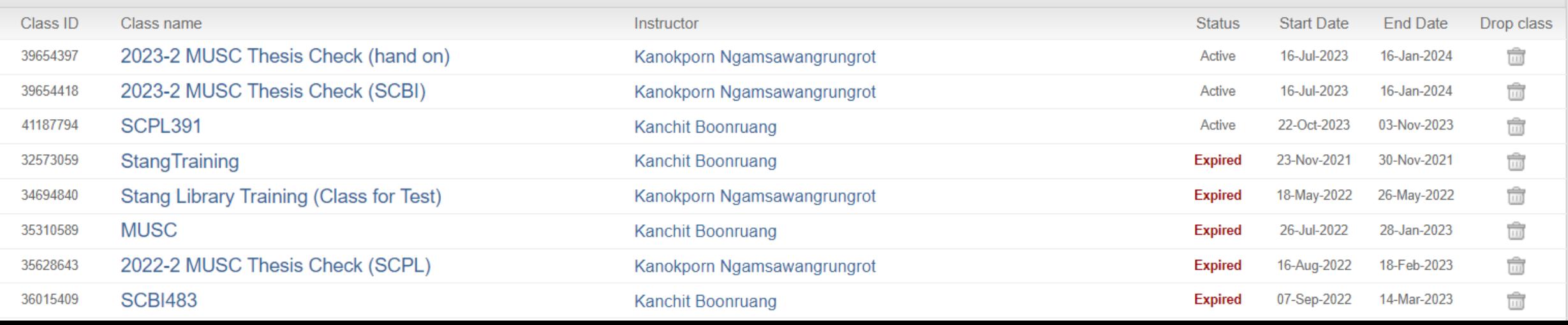

# **เปลี่ยนขอคําถาม-คําตอบ / Password (2)**

- **1. สามารถเปลี่ยน Password ใหมได**
	- **- ระบุ Password เดิม**
	- **- ระบุ Password ใหม**
	- **- ยืนยัน Password ใหม อีกครั้ง**
- **2. สามารถเปลี่ยน ขอคําถาม คําตอบใหมได**
	- **- เลือกคําถามใหม**
	- **- ระบุคําตอบ**
- **3. สามารถเปลี่ยนคาเริ่มตน Submission**
	- **- Cut & Paste upload**
	- **- Single file upload**
- **4. เลือกคําสั่ง Submit เมื่อสิ้นสุดการตั้งคา**

### **User Information/Account Settings**

### User Information  $\triangle$

### User name

(Must be a valid email address)

kanchit.boo@mahidol.ac.th

### Change your password

You will be required to log back in with your new password after the change has been saved. Your new password must:

- have a minimum of 12 characters
- . include at least one number
- . include upper and lower case letters
- include at least one special character  $(\sim 100#$ \$%^&\*()- $-$ +=[]{}\:;"'<>,.?/)

**Current password** 

### Forgotten your password?

New password

Confirm new password

Select submit to save your password change.

### **Secret question**

What was your first phone number?

### **Question answer**

\*\*\*\*\*\*

#### **Last name**

Boonruang

### Account Settings

#### Default user type Student  $\checkmark$

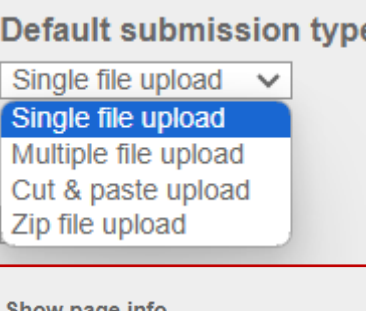

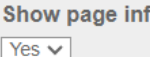

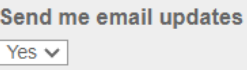

Use class homepage link

 $No \vee$ 

**Link URL** 

**Link name** 

 $\checkmark$ 

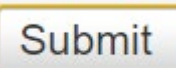

# **ขอควรระวังในการเริ่มใช Turnitin**

## **1. ไมควรเผยแพรขอมูลวิจัยบางสวน/ทั้งหมด กอนการนําตรวจ**

## **2. ไมใช Account ผูอื่นเพื่อตรวจผลงานวิจัยของตน**

**3. ไมควรสง Submit file ไปยัง Class ภายนอกมหาวิทยาลัย**

## **โปรดระวัง!!!**

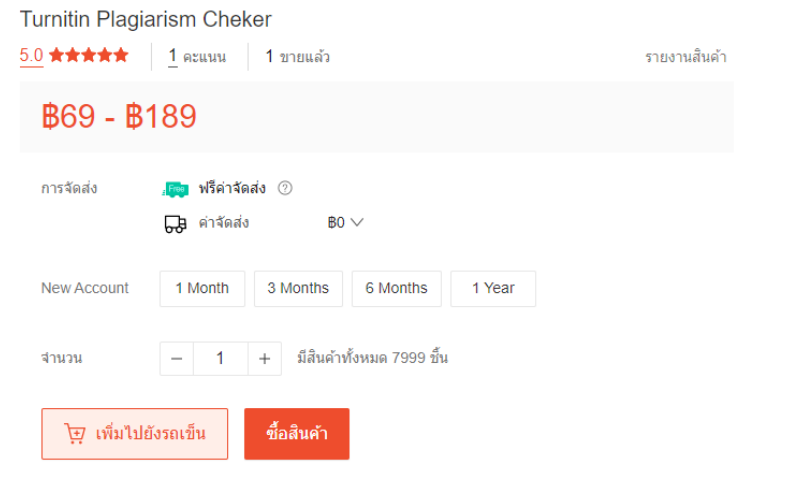

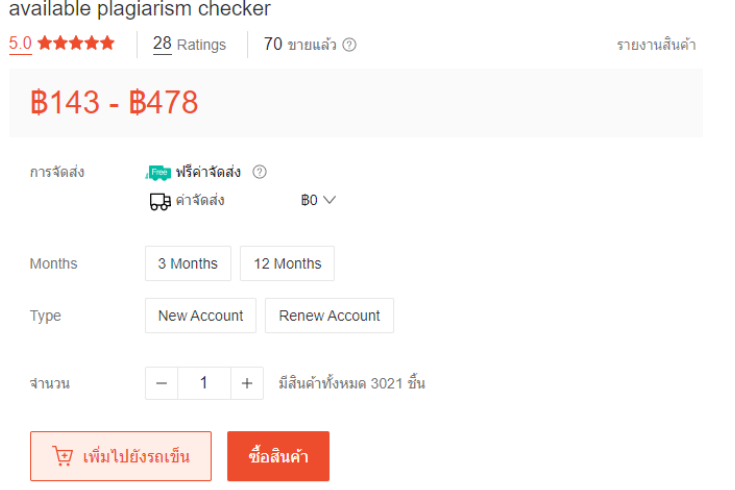

Turnitin Student Account (Months) Fast and Cheap Service Renew

### Turnit Tunitn Student Account Premium No Repository  $\frac{5.0}{2}$  ★★★★★ 2 Ratings 2 ขายแล้ว 2 รายงานสินค้า **\$395-\$995 B79 - B199 80% anual** การจัดส่ง **GB** ค่าจัดส่ง  $BO \vee$ New Account Renew Account **TYPE DURATION** 1 Month 3 Month 6 Month 1 Year LIFETIME  $\vert - \vert$  1 + มีสินค้าทั้งหมด 13911 ขึ้น จำนวน ชื้อสินค้า **∖ฺิ**ยฺ⁄ เพิ่มไปยังรถเข็น

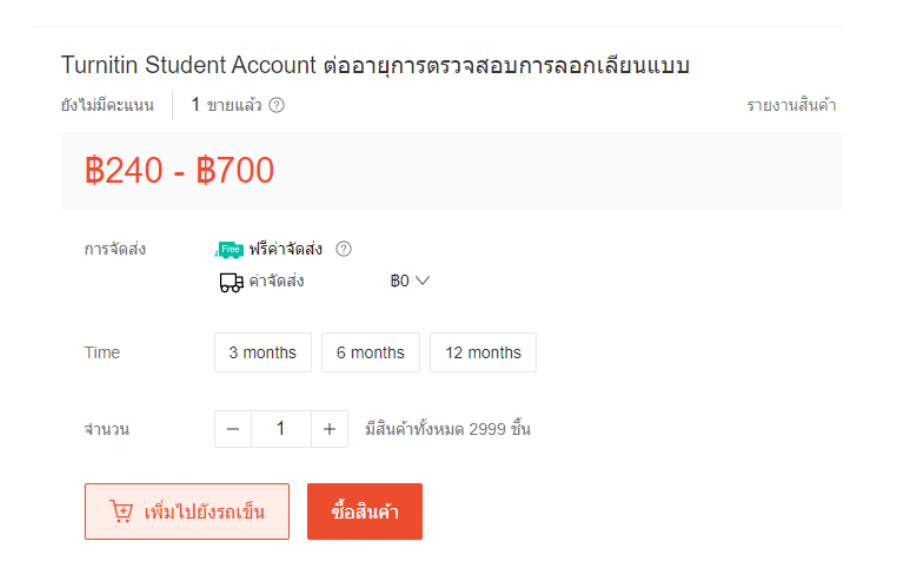